# CASHRADAR PBS 給与

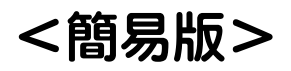

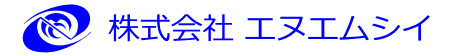

目 次

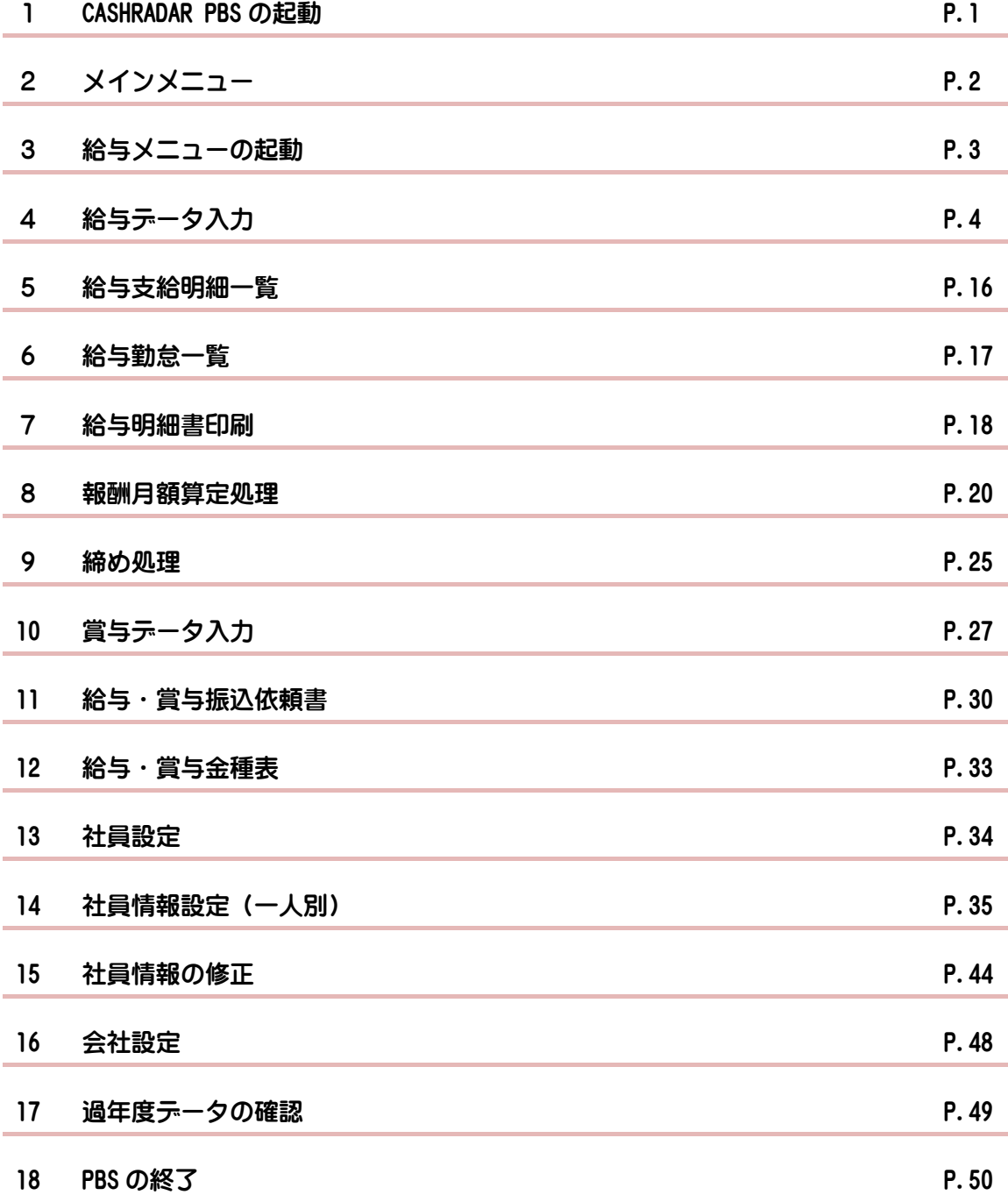

## 1.CASHRADAR PBS の起動

CASHRADAR PBSはクラウド方式となります。常時インターネットが接続された状態でご利用頂 く必要があります。

## 1-1 システムの起動

①デスクトップにある CASHRADAR PBS のアイコンをクリックします。

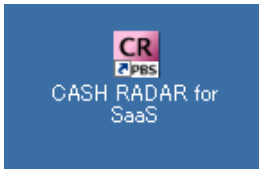

②最新のプログラムの有無をチェックします。

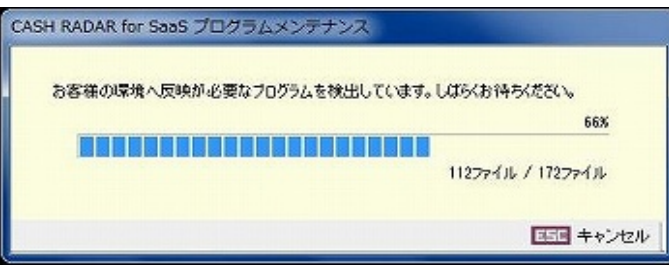

③ユーザーアカウント制御が表示された場合は、「はい(Y)」を選択します。

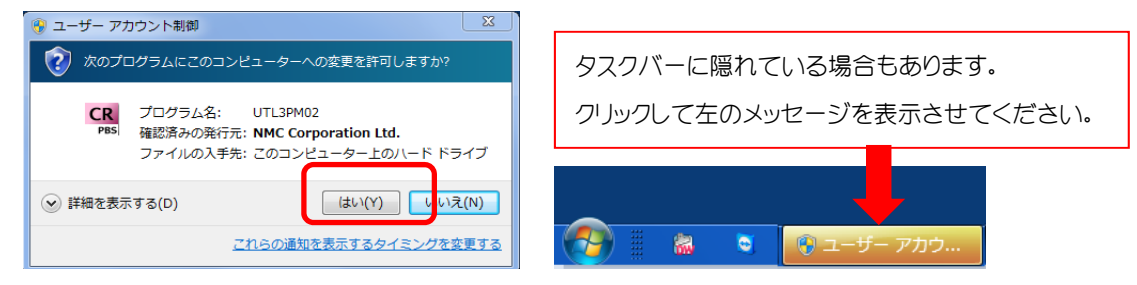

④利用者認証にてユーザー名をクリックし、パスワードを入力します。[ログイン(F2)]をクリッ クすると、システムを起動することができます。

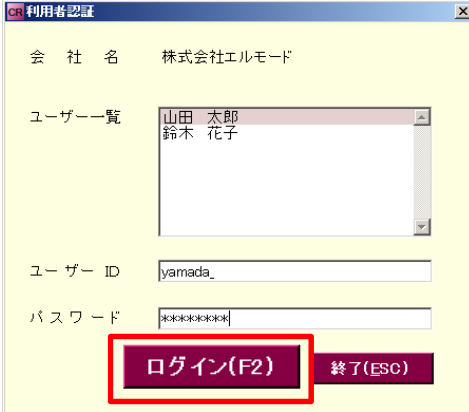

# 2.メインメニュー

### 2-1 メインメニュー画面

メインメニューから各業務メニューを起動したり、NMC サポートセンターや会計事務所からの お知らせ(トピックス)を確認することができます。

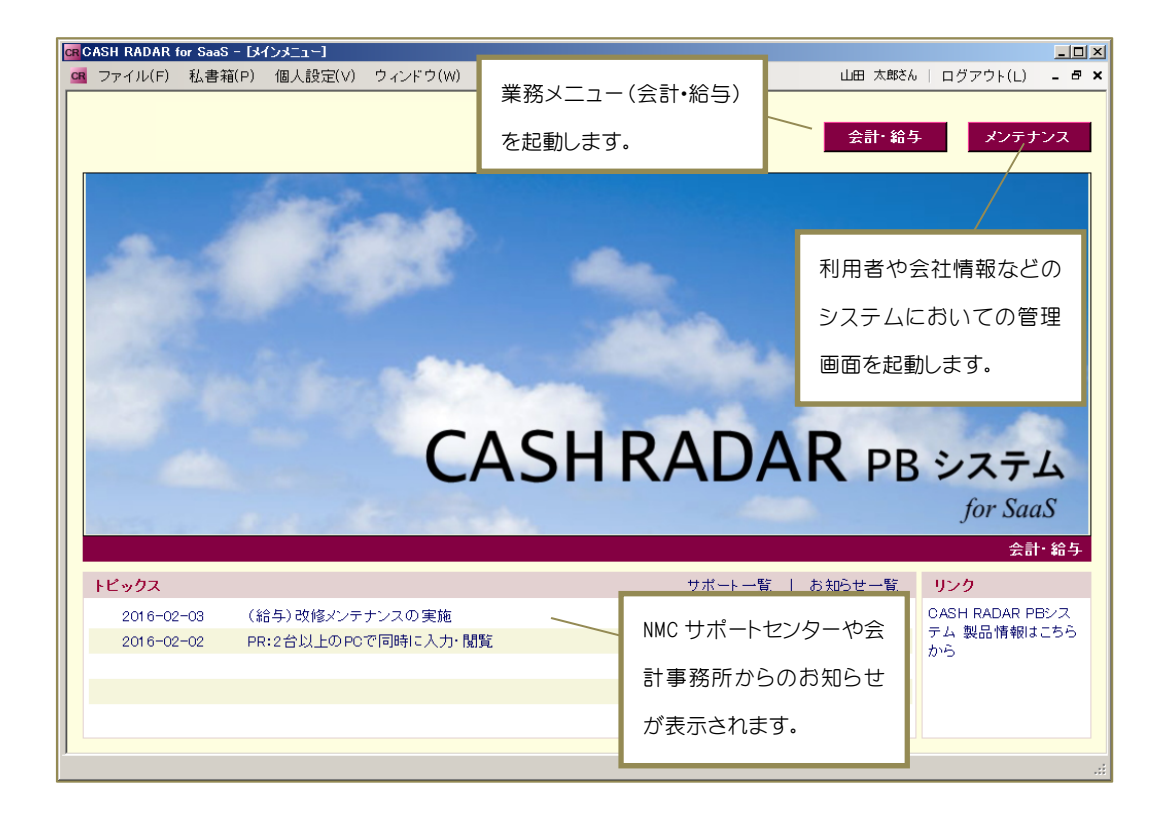

### 2-2 ヘルプ(H)

ツールバーの「ヘルプ(H)」からマイページやサポートセンターHP を開くことができます。

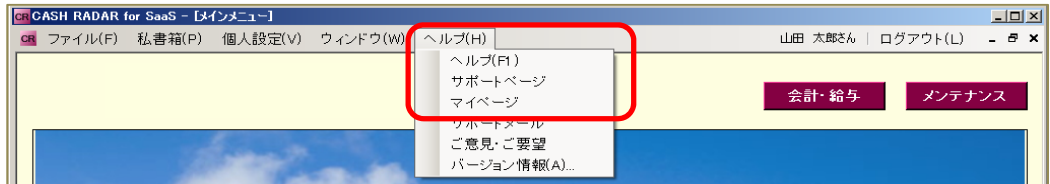

◆マイページ

会社情報の変更や契約商品の確認・変更やメンテナンス料の請求明細を確認できます。

◆サポートぺージ

NMC サポートセンターのホームページです。各種手順書やお知らせを掲載しています。

3. 給与メニューの起動

## 3-1 メニューの起動

給与メニューに進みます。 まま 絡5 より起動することができます。

## ①右上の 会計 締ち をクリックします。

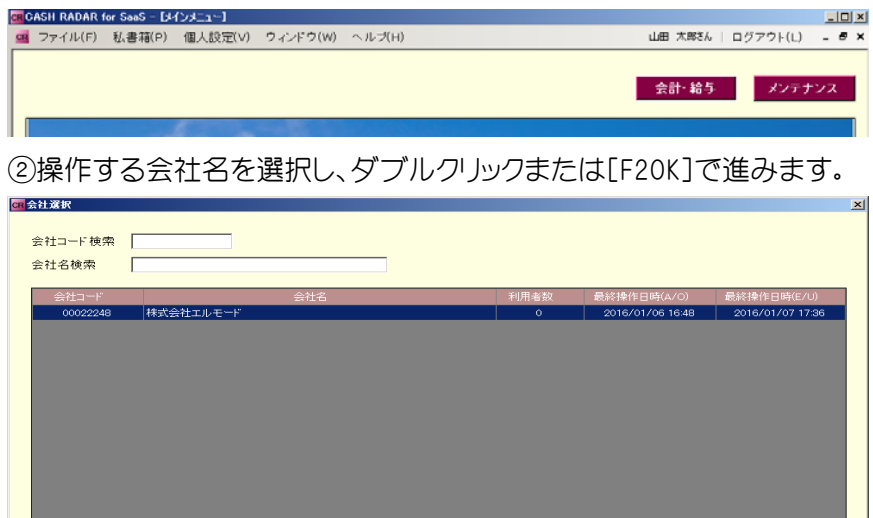

③給与メニューを選択します。

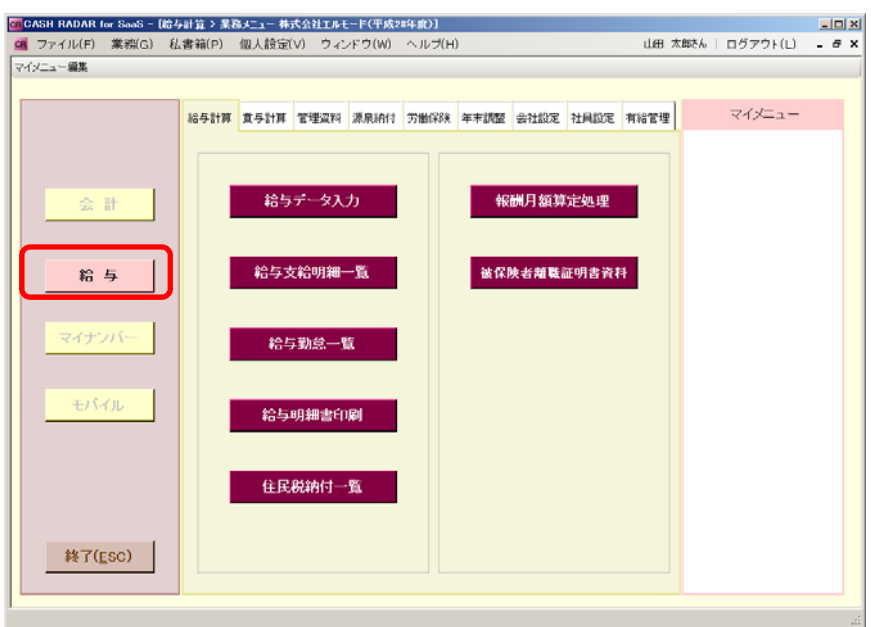

 $F2$  OK  $\frac{1}{\text{[E1 + v)ew}}$ 

### 4-1 給与データ入力

給与データの入力は〔給与計算〕「給与データ入力」から行います。

# ◆給与計算タブ <mark>給与計算 賞与計算 管理</mark>資料 源泉納付 労働保険 年末調整 会社設定 社員設定 有給管理 給与データ入力 報酬月額算定処理 給与支給明細一覧 被保険者離職証明書資料

### 4-2 給与データ入力(前準備)

給与データの入力前に支給日の登録・社員の情報について確認を行います。

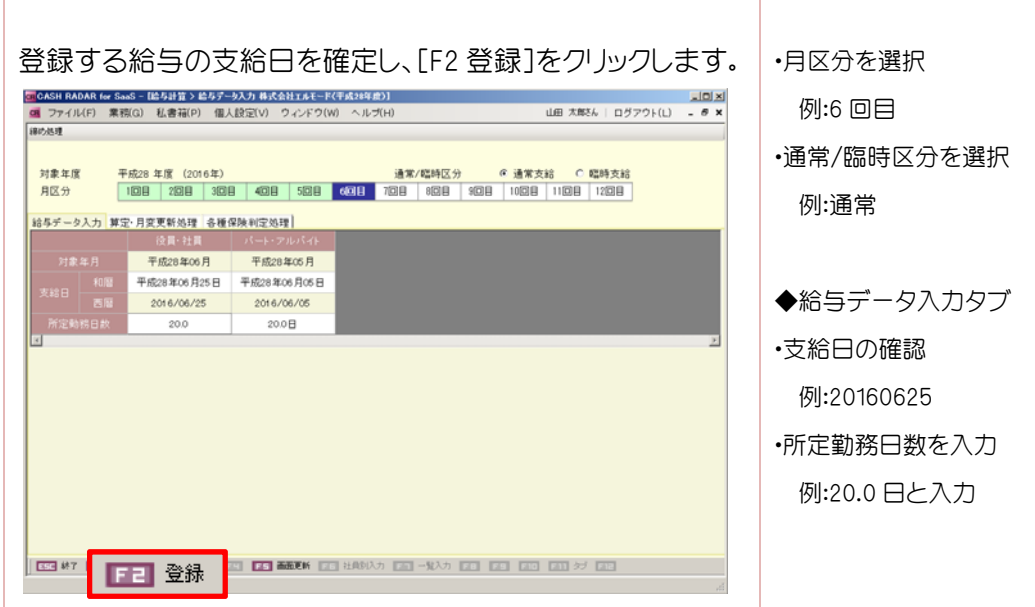

### 4-3 算定・月変更新処理

「報酬月額算定処理」にて社会保険改定予約を行った場合のみ、改定月に予約済社員が表示 され、新標準報酬月額を一括反映することができます。

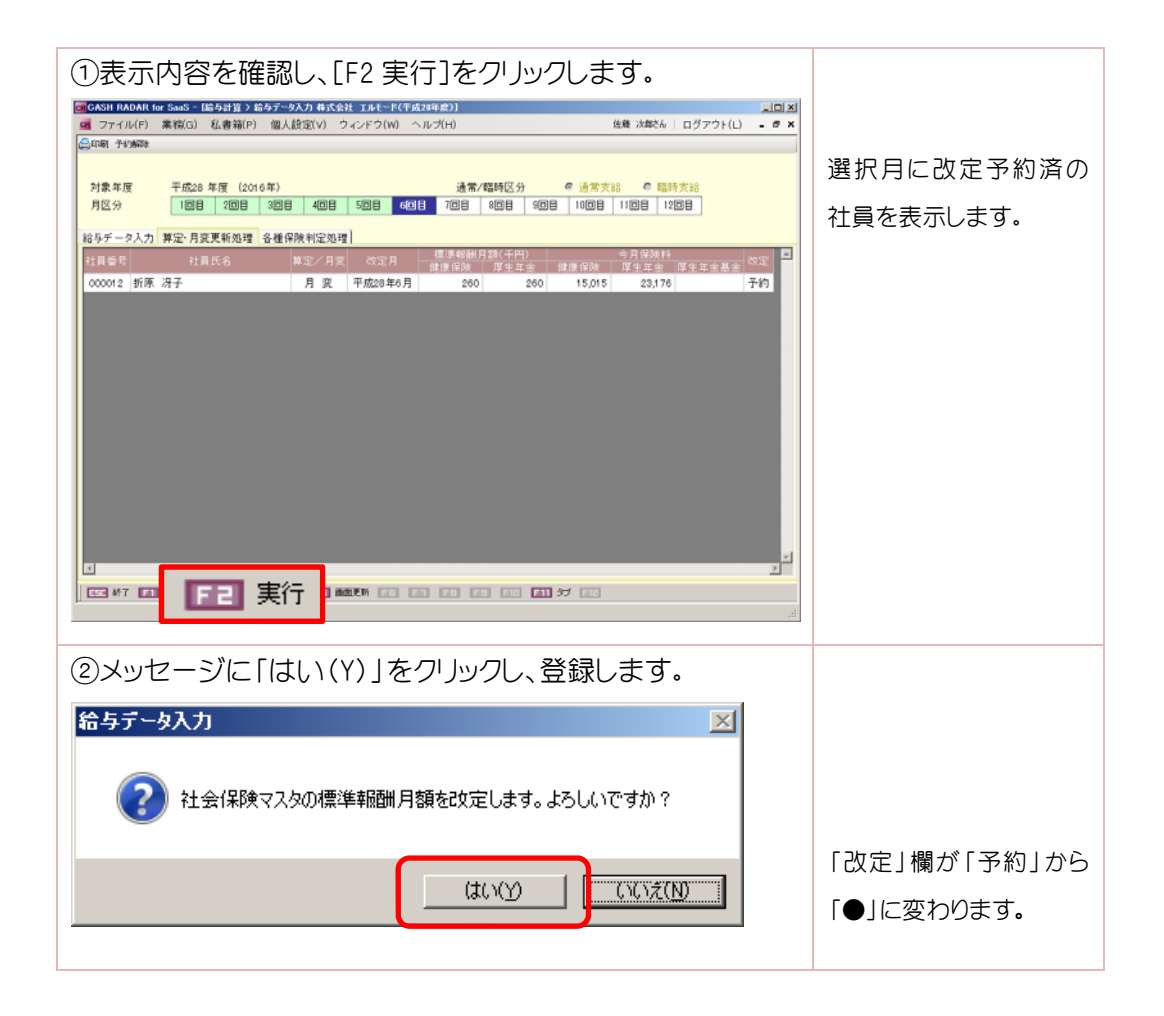

 予約の解除 補足

予約を取り消したい社員がいる場合には、「予約解除」を行うことができます。

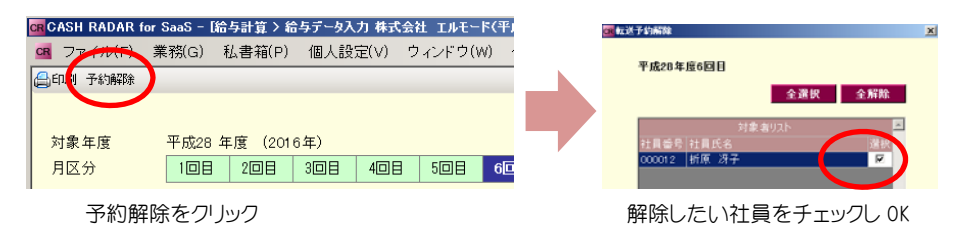

### 4-4 各種保険判定処理

 社員マスタの生年月日から判断し、介護保険・健康保険喪失・厚生年金喪失・雇用保険免除 者に該当する対象者の有無をチェックします。

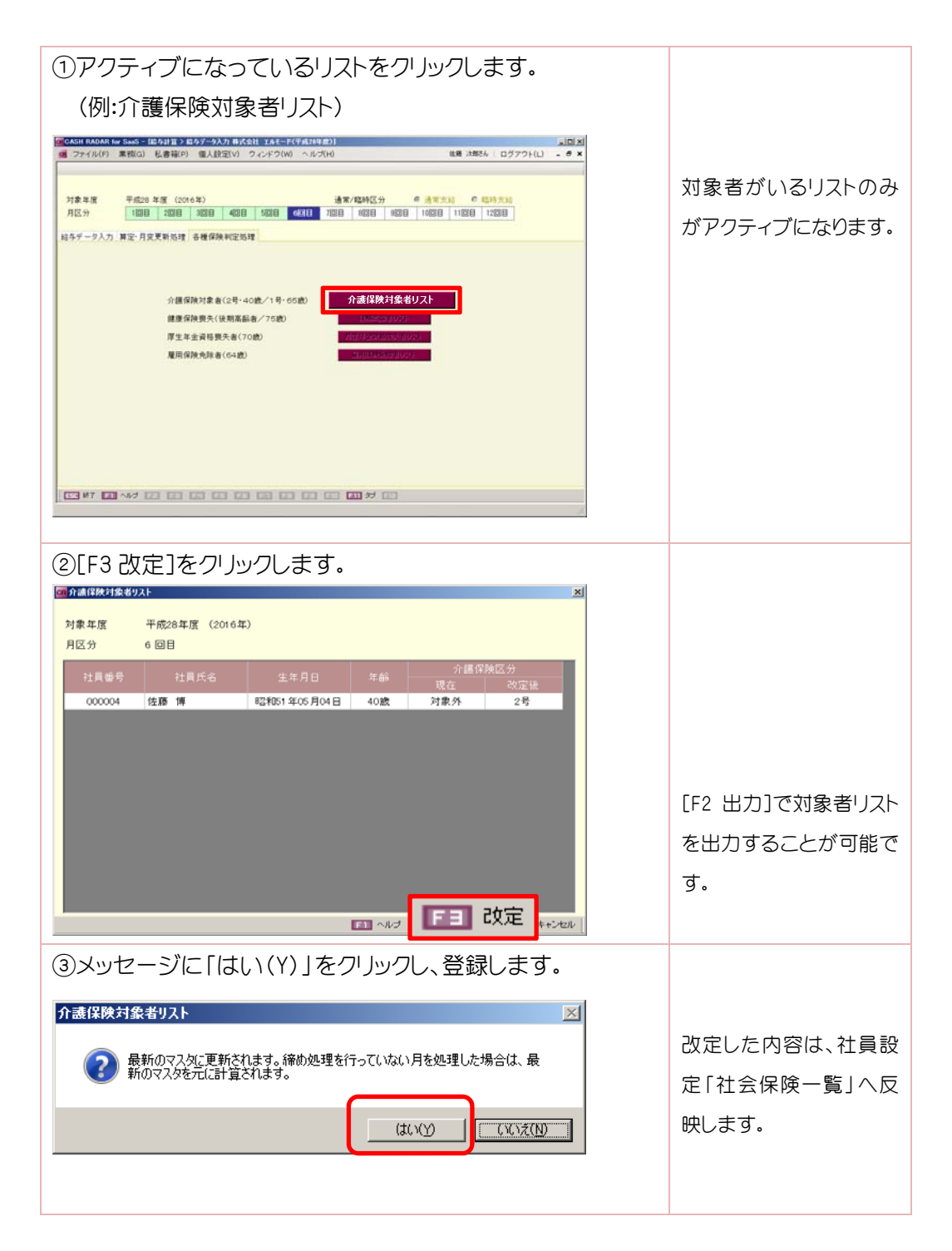

### 4-5 各種保険判定処理の条件

以下の条件に沿って、判定を行います。

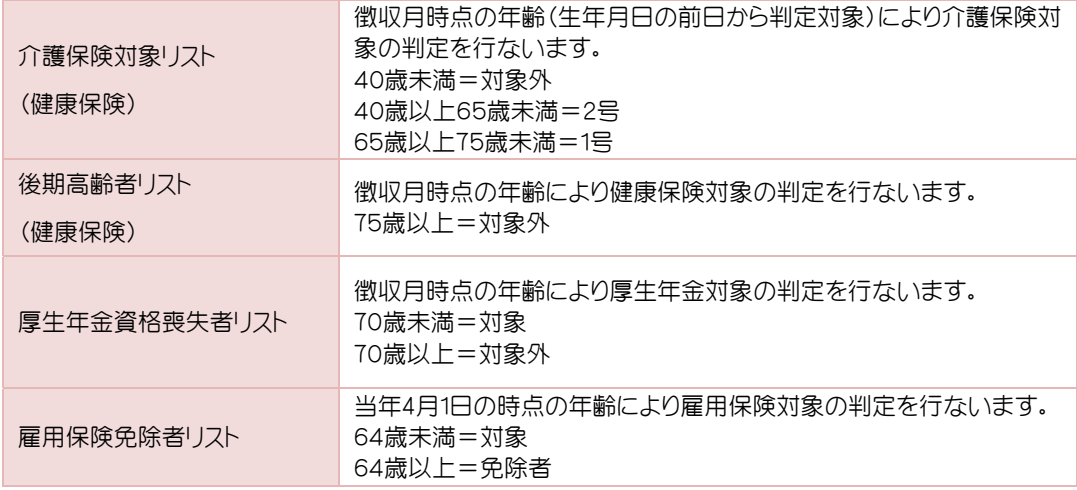

### 4-6 社保改定自動表示

対象者がいる場合、給与データ入力画面に進む際に、確認のメッセージを出すことができ ます。以下のメッセージに「はい(Y)」を選択すると「算定・月変更新処理」「各種保険判定処 理」のメニューに移動することができます。

メッセージを表示させるには、会社設定タブ「事業所情報」《社会保険情報》内の「社保改定 自動表示=する」としていることが必要になります。

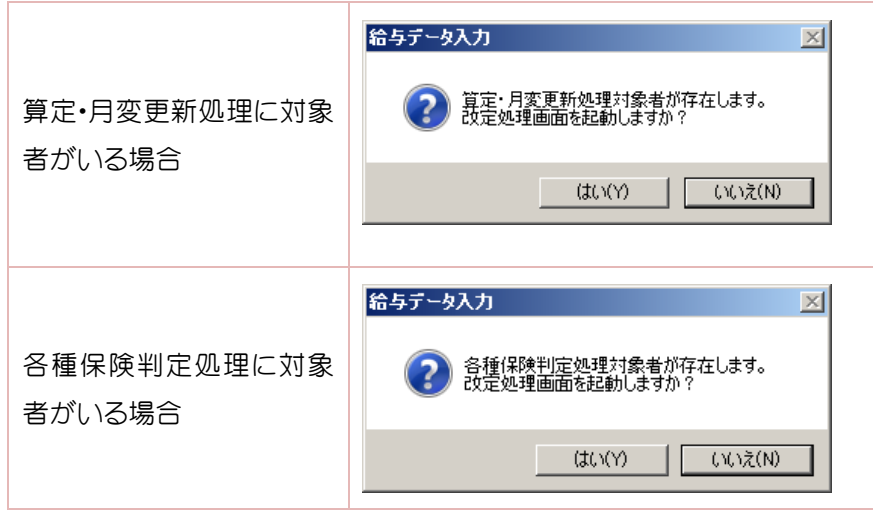

### 4-7 入力画面の選択

給与データの入力は、[F6 社員別入力]、[F7 一覧入力]の二通りの入力形式があります。

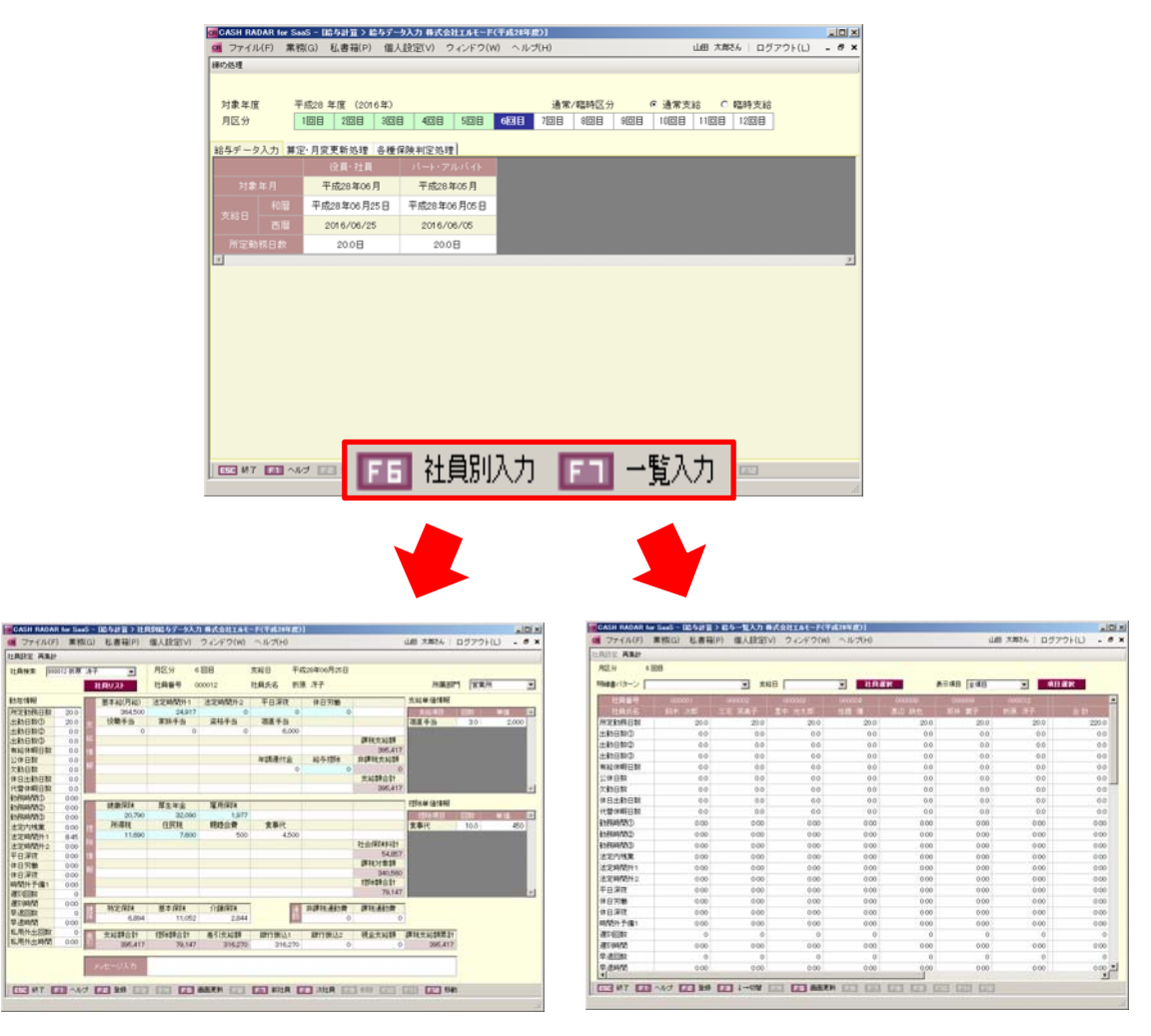

[F6 社員別入力] [F7 一覧入力]

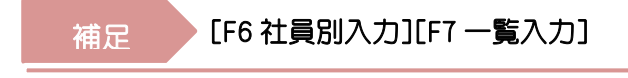

登録した内容は、[F6 社員別][F7 一覧入力]のどちらで入力しても相互反映します。

## 4-8 [F6 社員別入力]

[F6 社員別入力]では、明細書形式で個人別に入力します。各項目を入力し、[F2 登録]を クリックします。登録後は、[F8 次社員]で次社員に切り替えることができます。

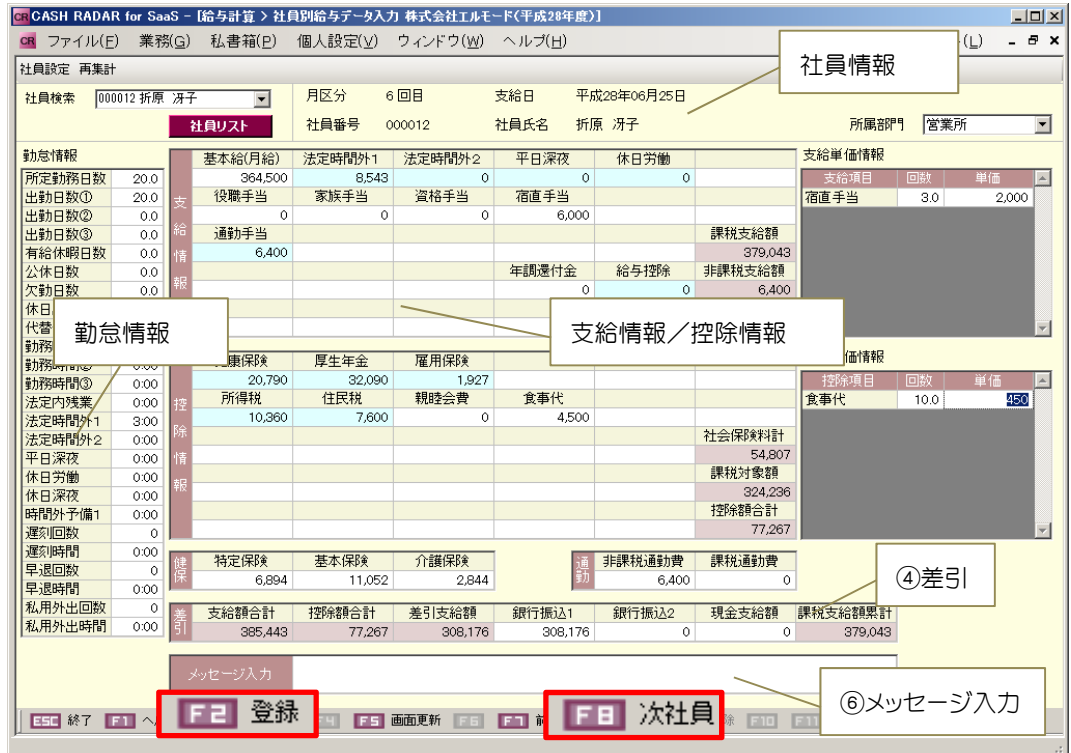

## 4-9 社員情報の各項目について

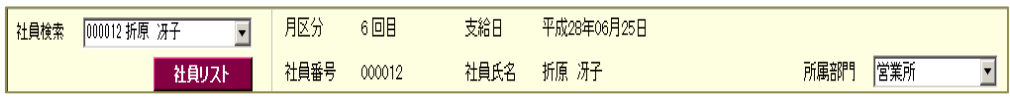

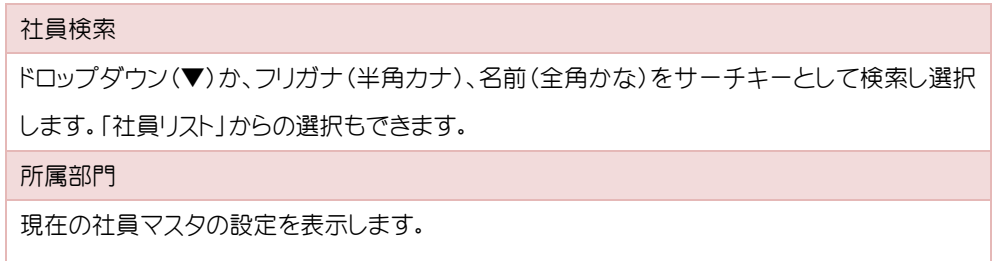

### 4-10 勤怠情報の各項目

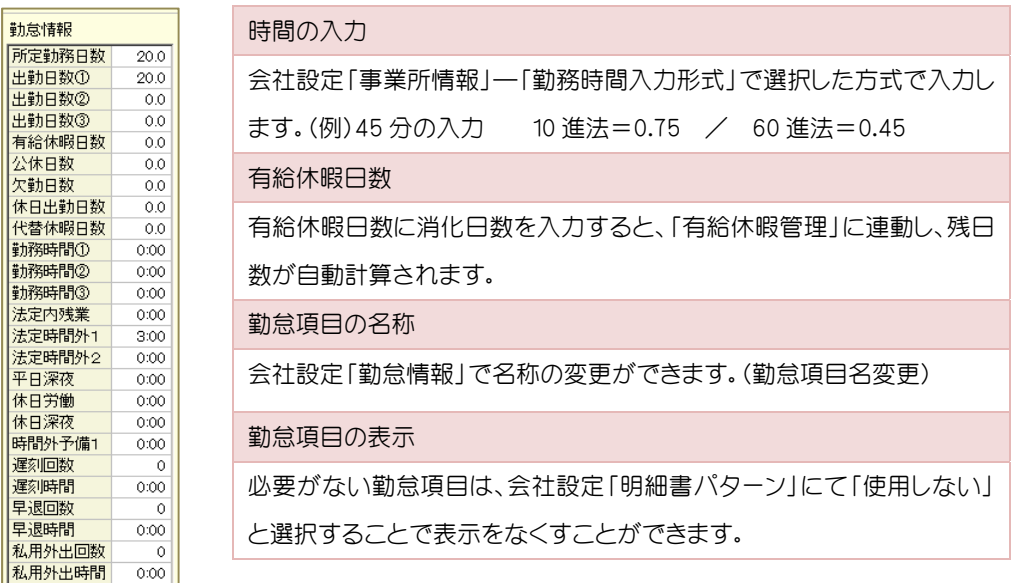

### 4-11 支給・控除情報の各項目

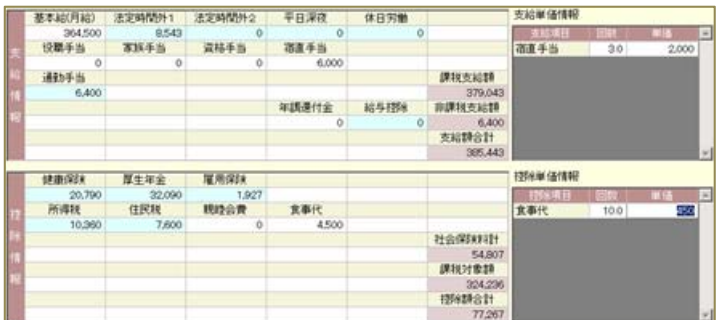

青の欄について

自動計算項目です。マスタの設定から自動計算し金額を表示します。修正は可能です。

※「健康保険」「通勤手当」に関しては、別枠の「健保」「通勤」欄で修正します。

白の欄について

固定変動項目です。入力・修正が可能です。

赤の欄について

集計項目です。入力・修正はできません。

回数手当/回数控除の入力

支給・控除単価情報で入力をします。初回は単価の入力が必要ですが、次月以降は引き継 ぎます。回数を入力することで、回数×単価で計算し、該当の支給・控除項目に表示します。

### 4-12 差引

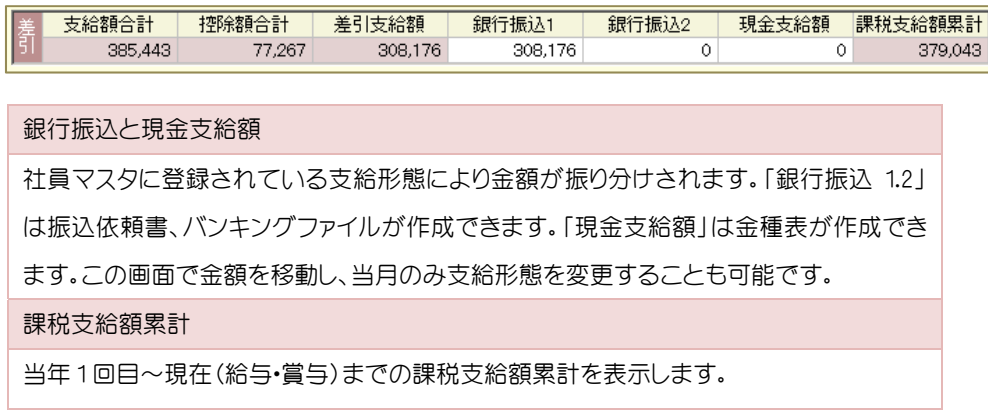

### 4-13 メッセージ入力

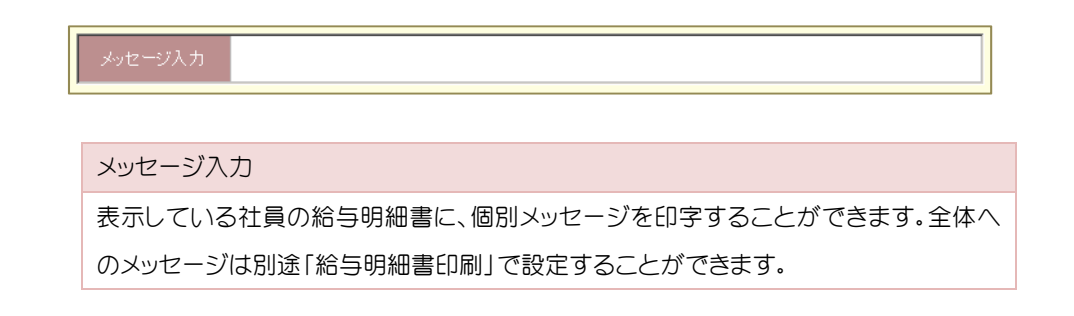

### 4-14 給与データの削除

[F9 削除]にて表示している社員の給与データを削除することができます。退職者や支給 がない社員を誤って登録した際に未登録に戻すことができます。再登録も可能です。

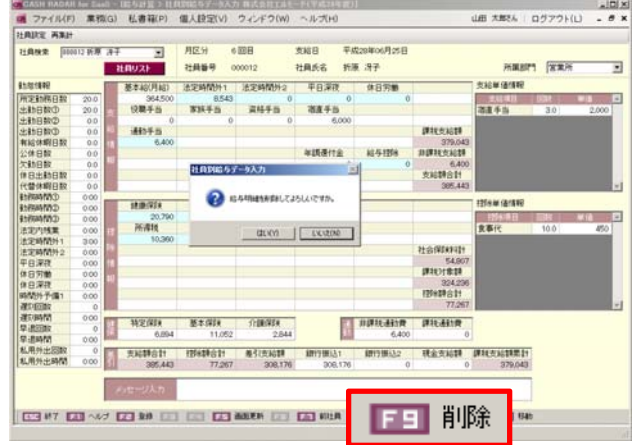

### 4-15 再集計

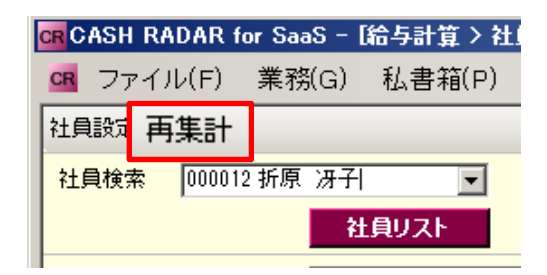

会社設定や社員設定で内容を変更し、登録済の給与データに反映する場合は、「再集計」 を行うと現在の設定に基づいて再計算します。

L

### 4-16 社員設定

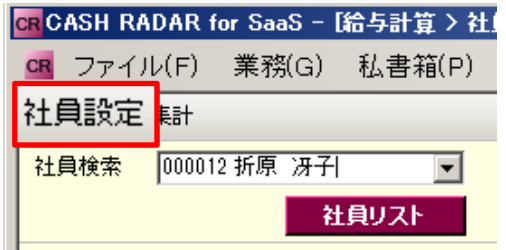

表示している社員の「社員情報設定(一人別)」を起動することができます。

## 4-17 入力のポイント

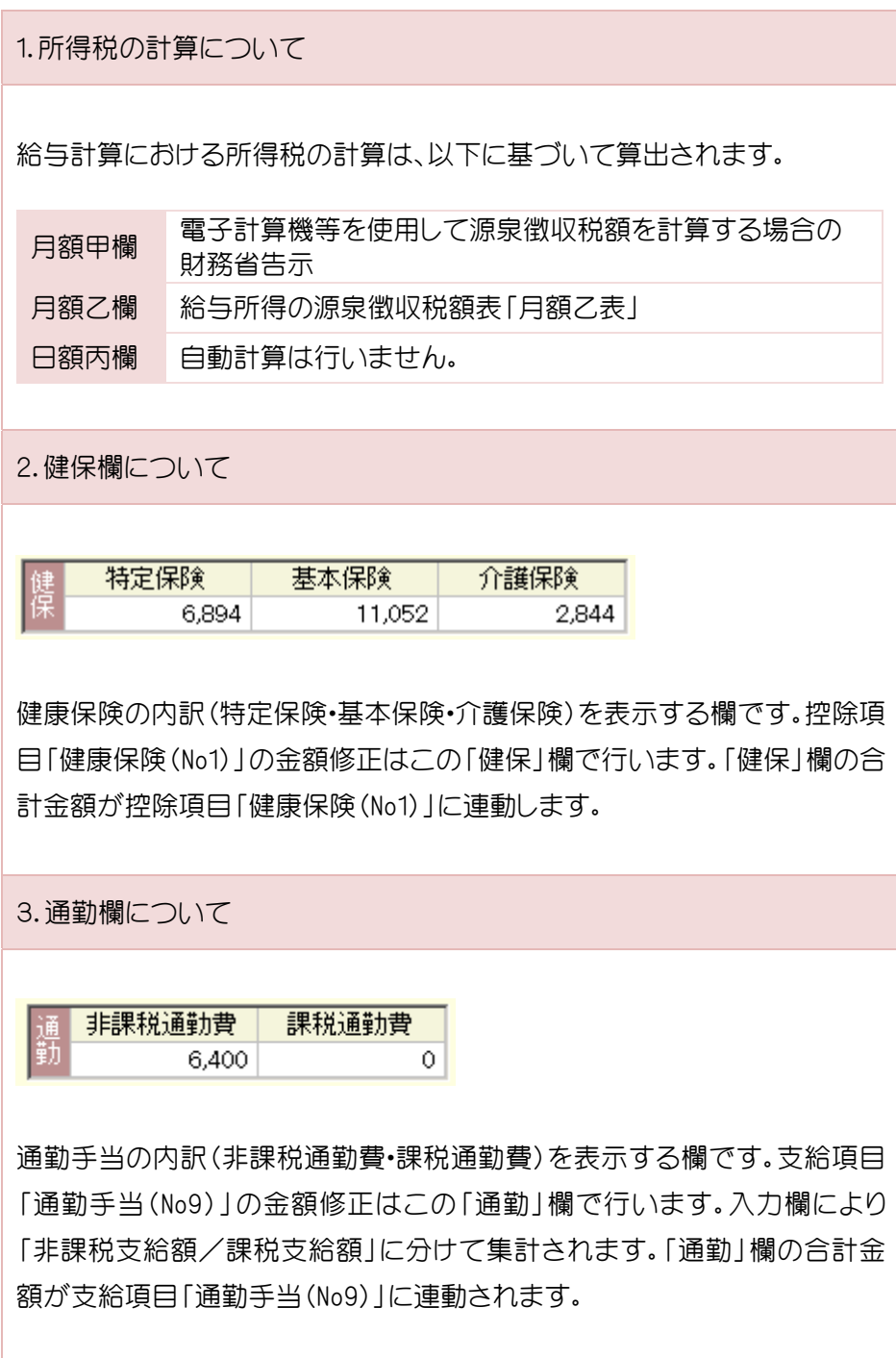

### 4-18 [F7 一覧入力]

[F7 一覧入力]では、社員を一覧で表示し、給与データを入力します。入力したい項目を個別 に選択して登録を行うこともできます。各項目を入力し、[F2 登録]をクリックします。

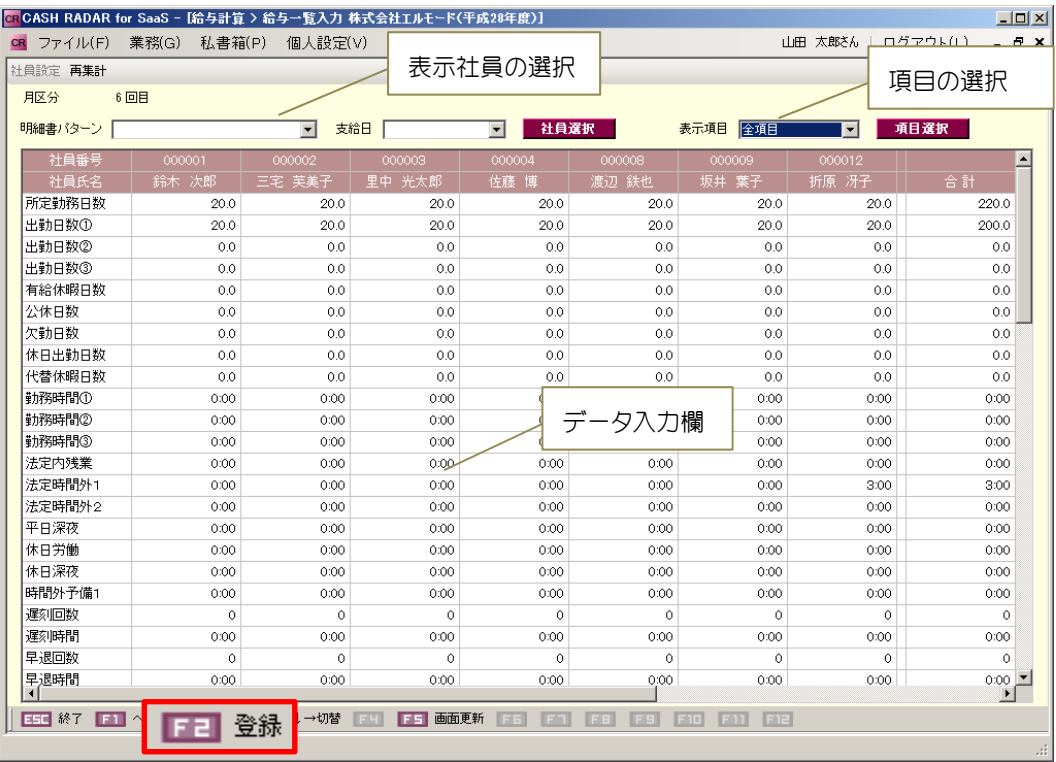

### 4-19 表示条件の選択(社員)

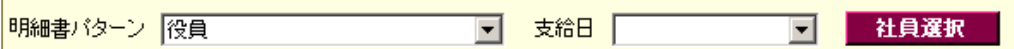

表示する社員を各表示条件から指定します。

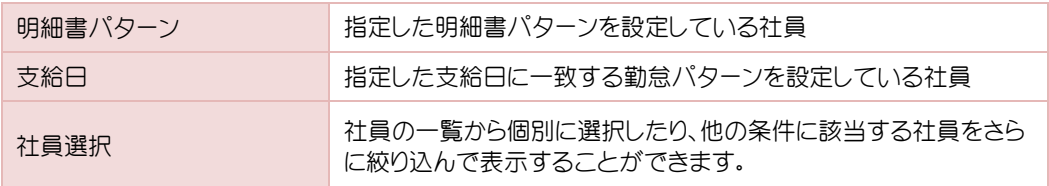

4. 給与データの入力

### 4-20 表示条件の選択(表示項目)

表示項目 全項目 マンマンマン 項目選択

表示する項目を各表示条件から指定します。

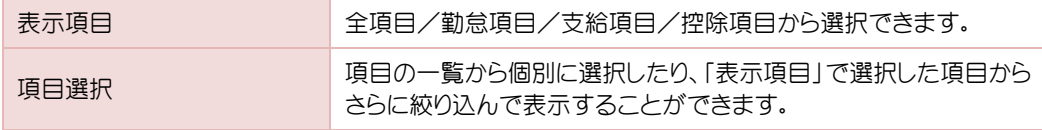

### 4-21 [F3↓→切替]

[F3↓→切替]は、Enter キーを使用したときのカーソル動作を切り替えることができます。 切り替えたいときに都度クリックします。

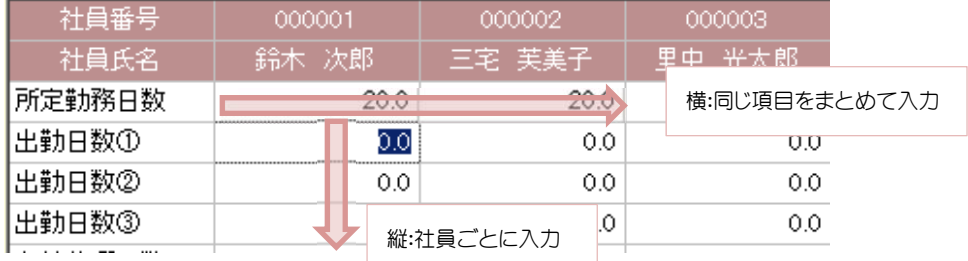

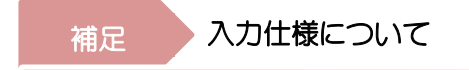

各項目の入力仕様は、社員別入力と共通となります。

## 5.給与支給明細一覧

### 5-1 給与支給明細一覧

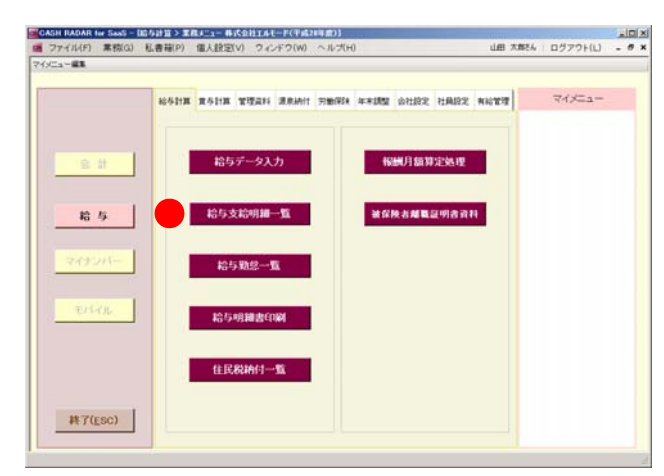

給与支給明細一覧では、登録した給与 明細データの一覧表を作成できます。

### 5-2 条件の指定

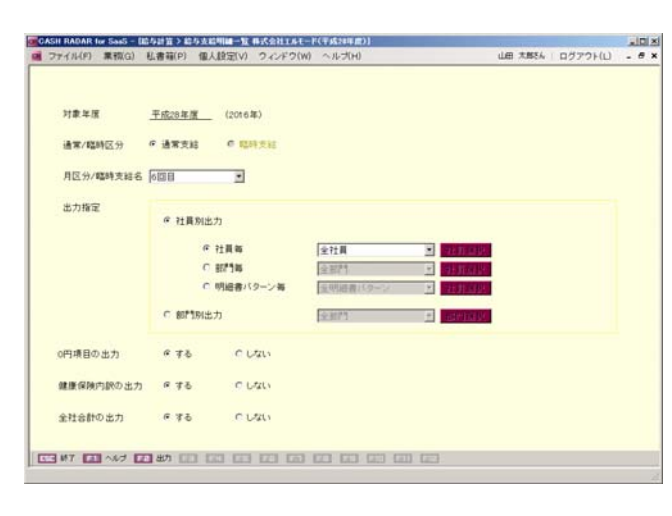

各条件を設定して[F2 出力]をクリック します。PDF ファイルで作成されます。

[ファイル(F)]エクスポートにて CSV フ ァイル出力も可能です。

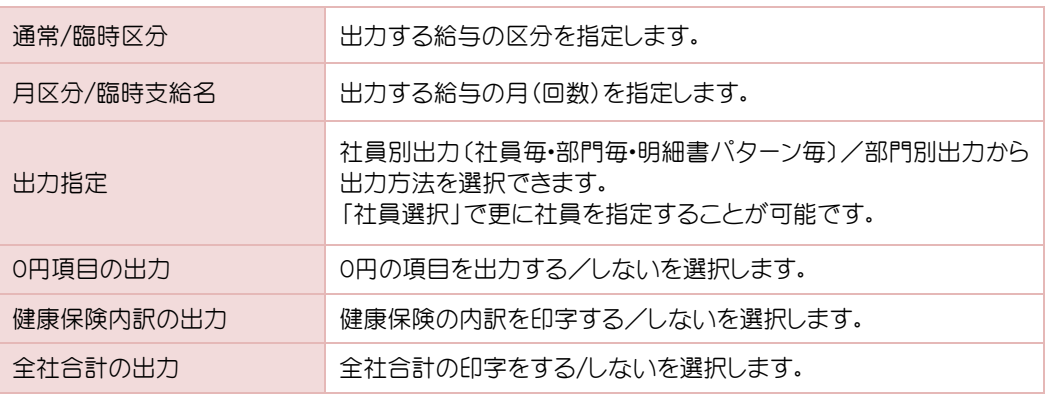

6.給与勤怠一覧

6-1 給与勤怠一覧

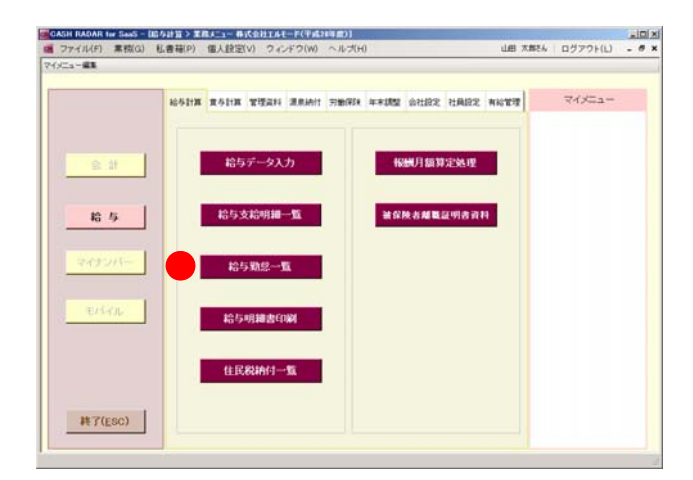

給与勤怠一覧では、登録した給与の 勤怠データの一覧表を作成できま す。

### 6-2 条件の指定

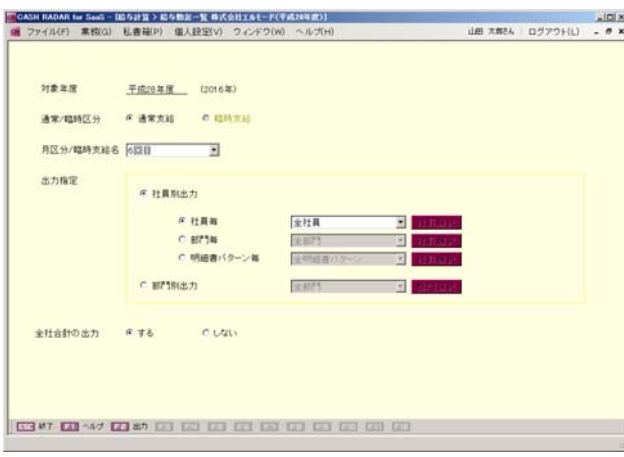

各条件を設定して[F2 出力]をクリック します。PDF ファイルで作成されます。

[ファイル(F)]エクスポートにて CSV フ ァイル出力も可能です。

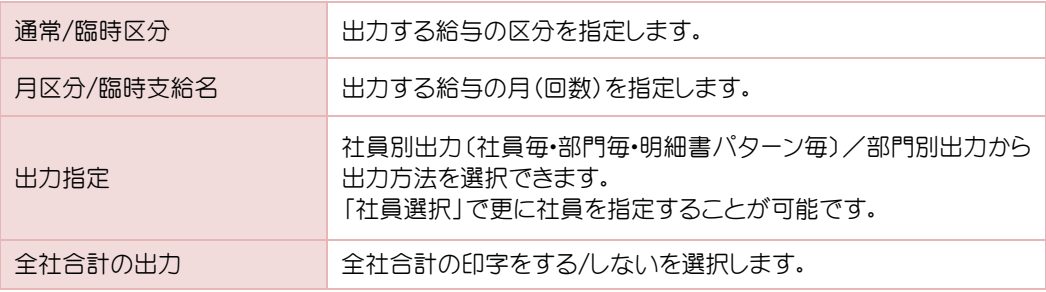

## 7.給与明細書印刷

### 7-1 給与明細書印刷

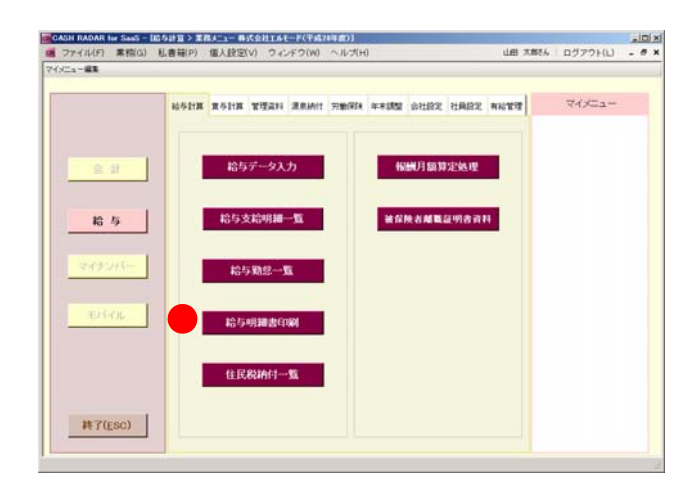

給与明細書印刷では、給与明細を作 成することができます。

### 7-2 条件の指定

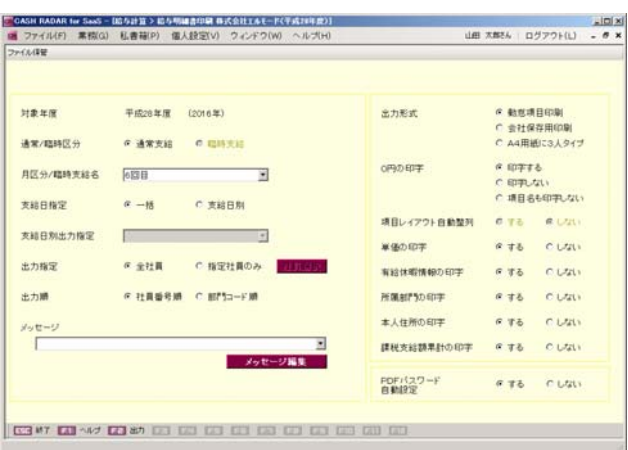

各条件を設定して[F2 出力]をクリック します。PDF ファイルで作成されます。

「ファイル保管」から個人別に PDF ファ イルを作成することも可能です。

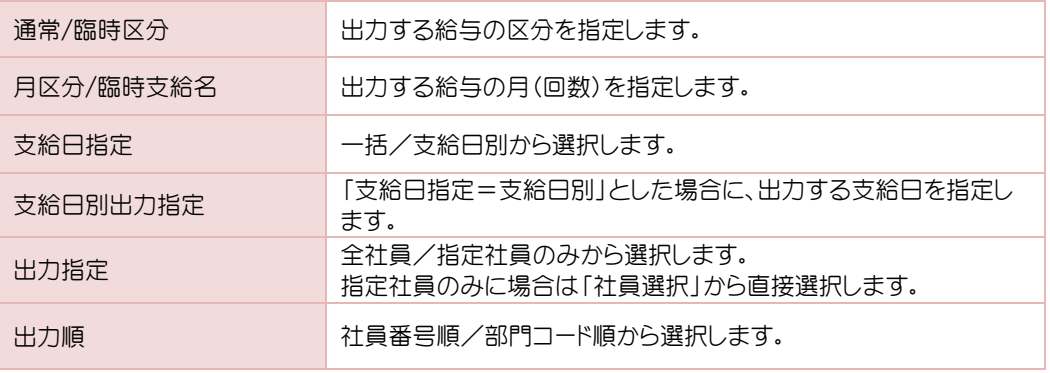

## 7.給与明細書印刷

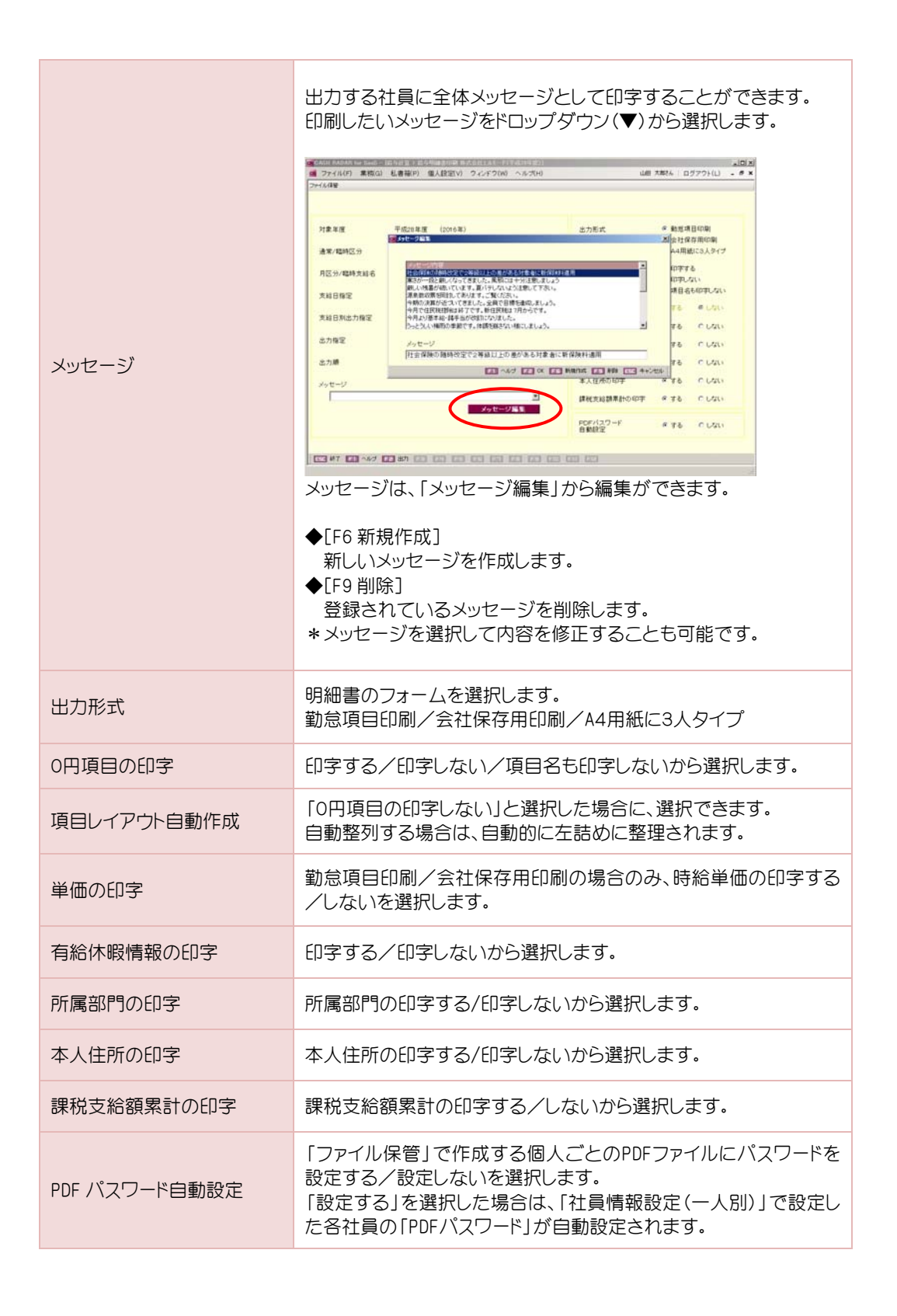

### 8-1 報酬月額算定処理

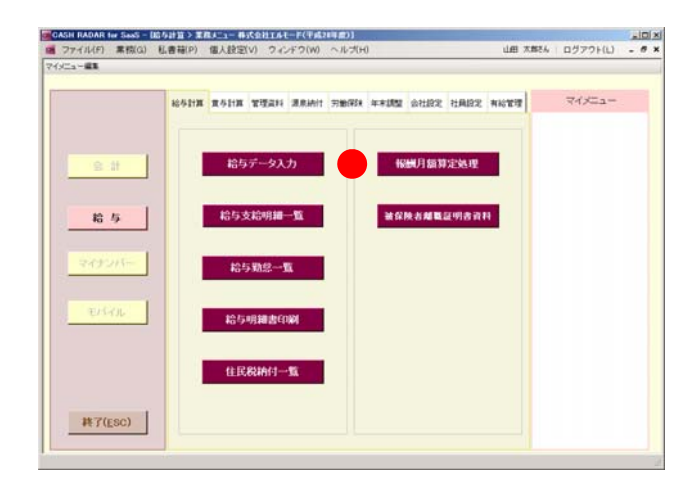

報酬月額算定処理では、月額変更届・ 算定基礎届の作成ができます。

決定した新報酬月額を改定月に予約 をし、一括反映することができます。

### 8-2 対象社員の確認

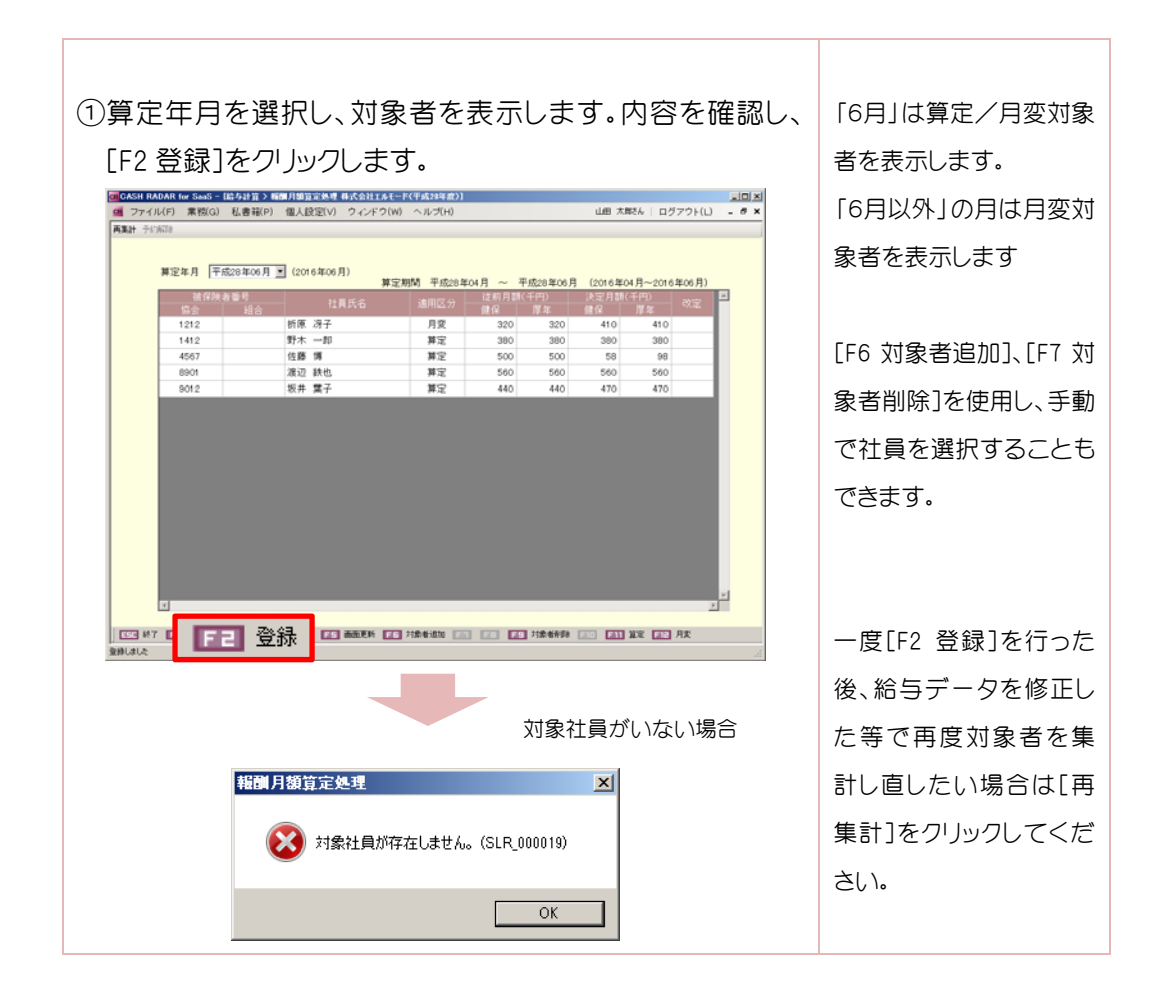

## 8-3 提出書類の作成

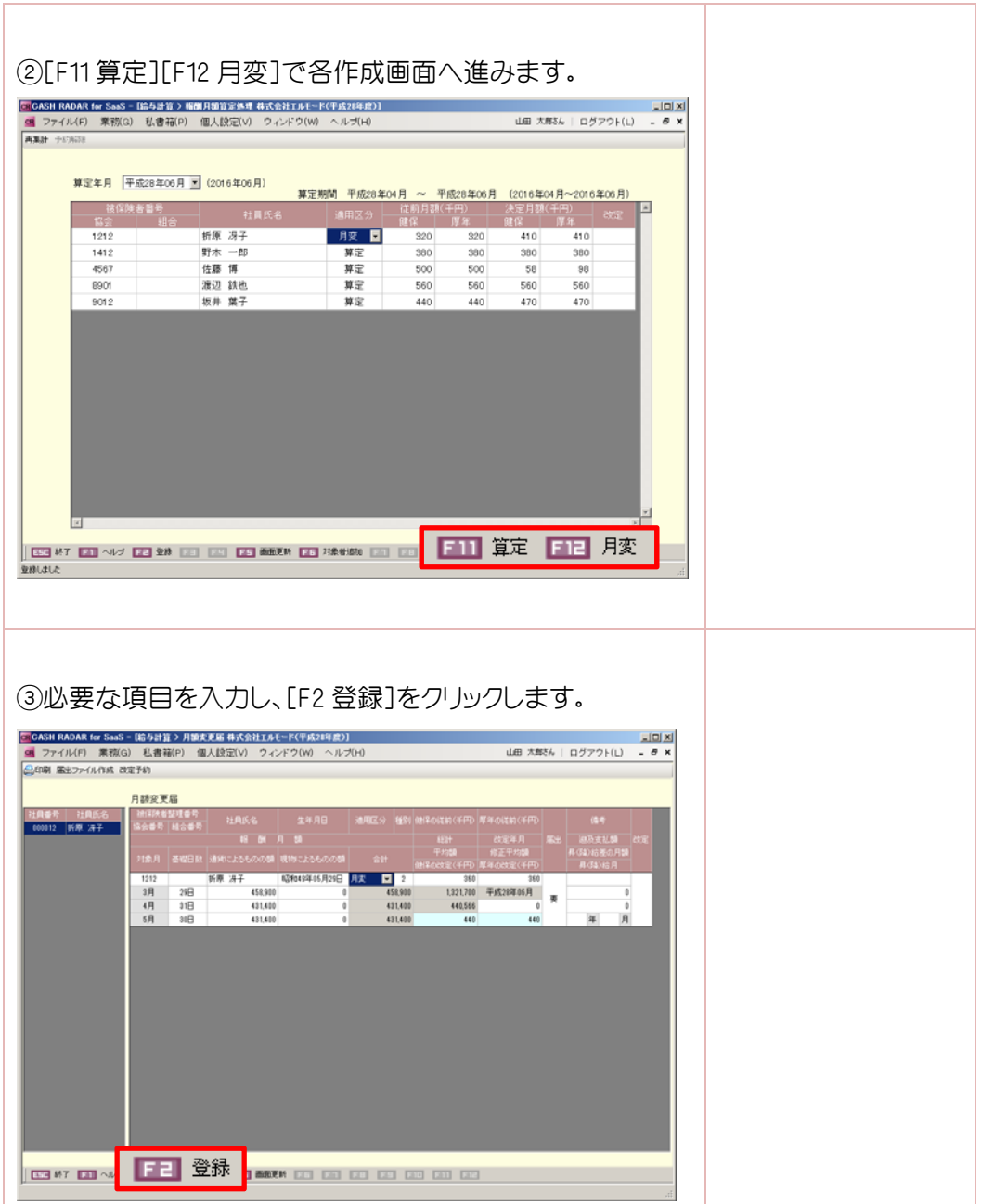

### 8-4 印刷

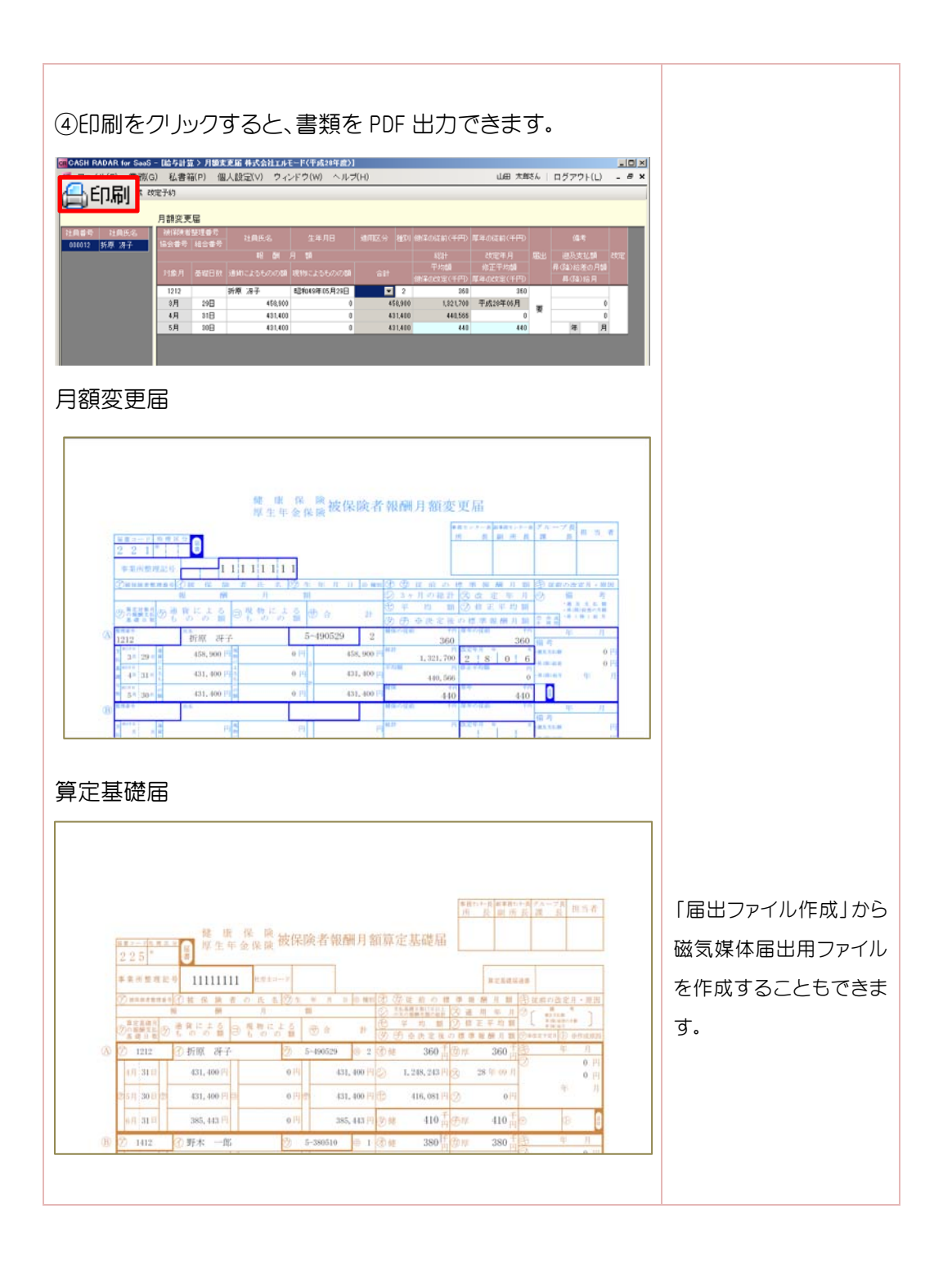

### 8-5 算定基礎届総括表の作成

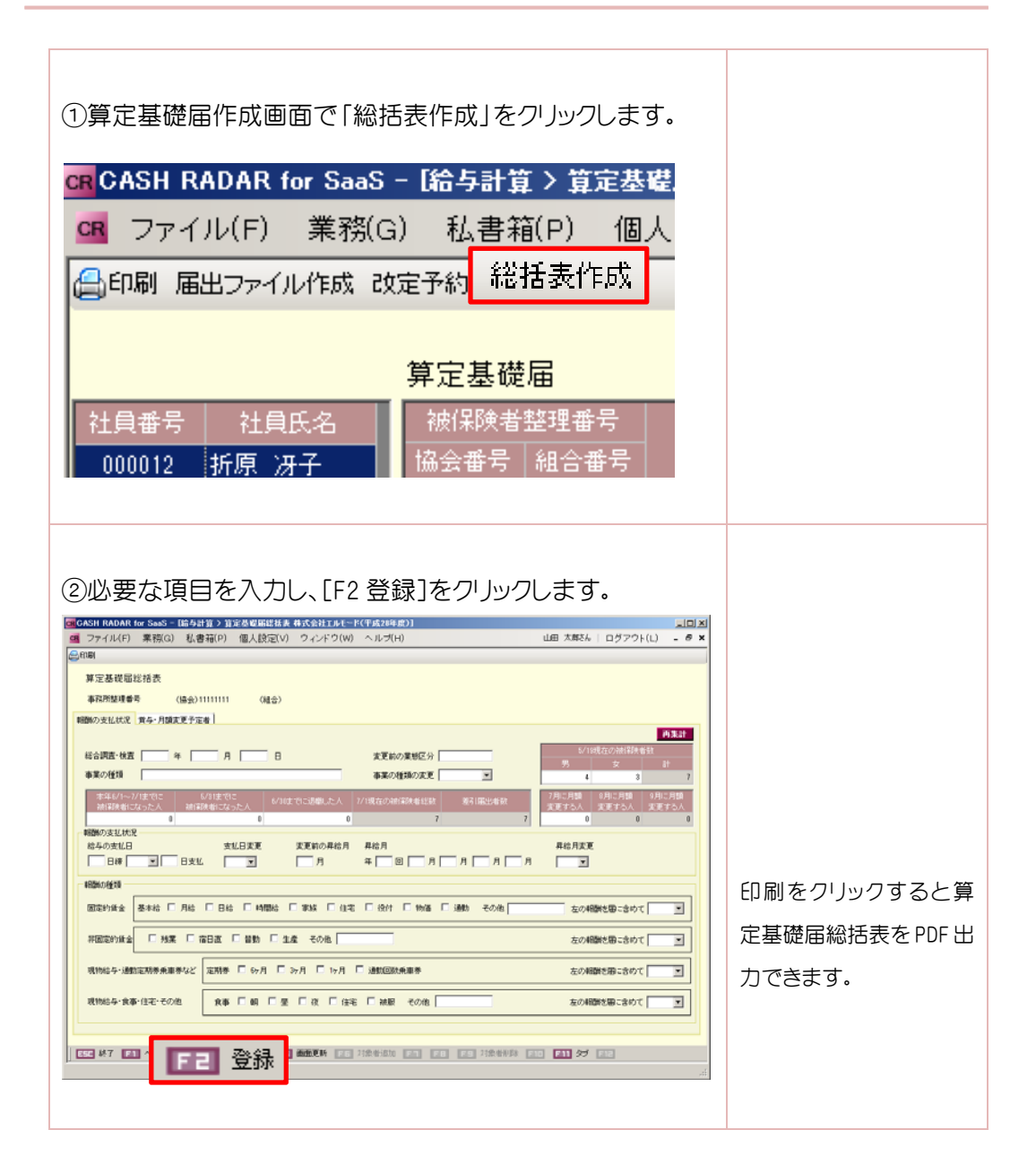

### 8-6 改定予約

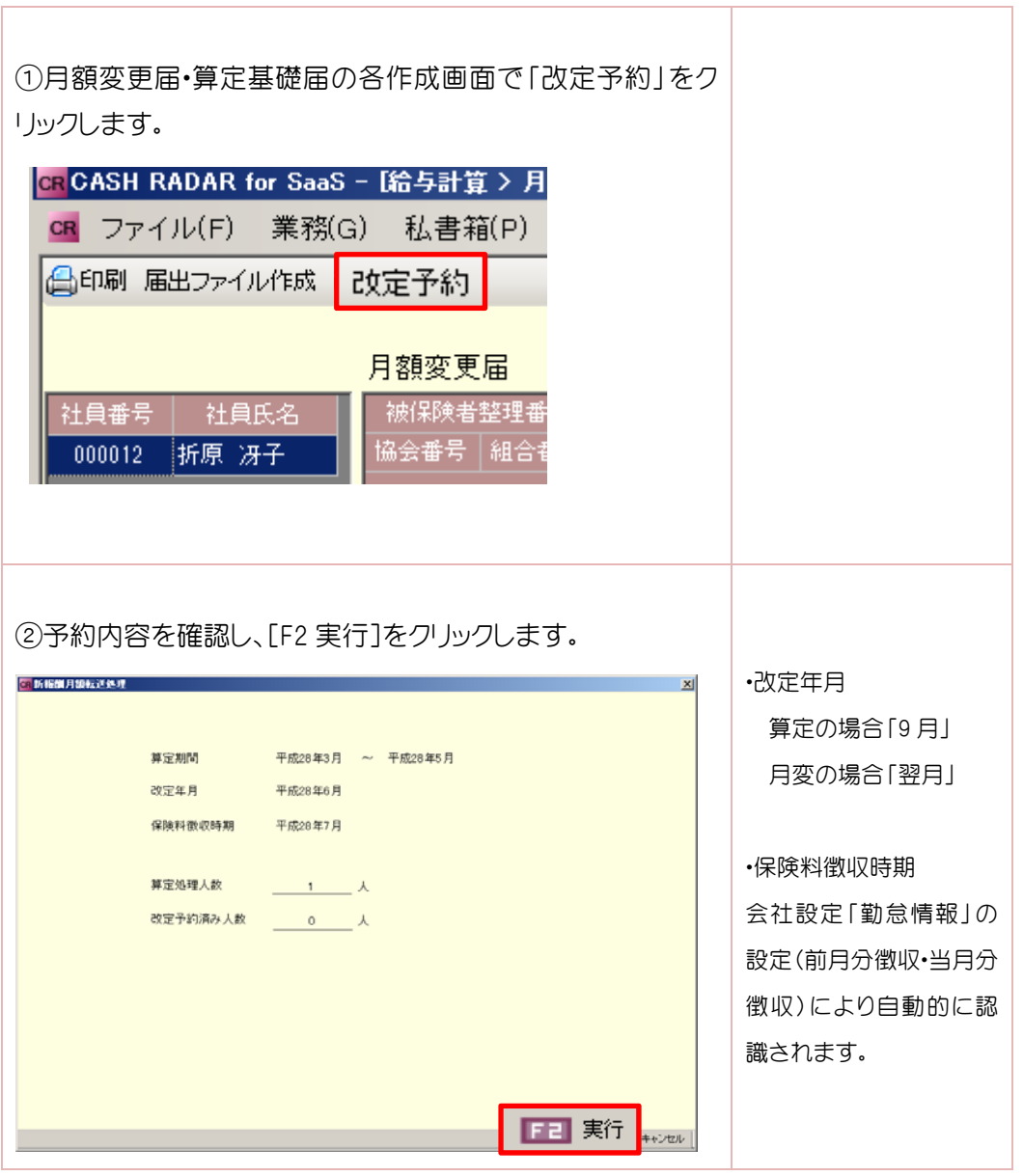

 予約内容の反映 補足

 改定予約を実行すると、改定年月の給与登録時に「算定・月変更新処理」の対象社員とし て表示されます。反映する手順は P.5 を参照してください。

## 9.締め処理

給与データの入力が完了したら、締め処理を実行します。締め処理を行った月の給与デー タの閲覧は可能ですが、修正はできません。修正の必要が生じた場合は、締め処理を解除 し、再入力をすることができます。

### 9-1 給与データの締め処理

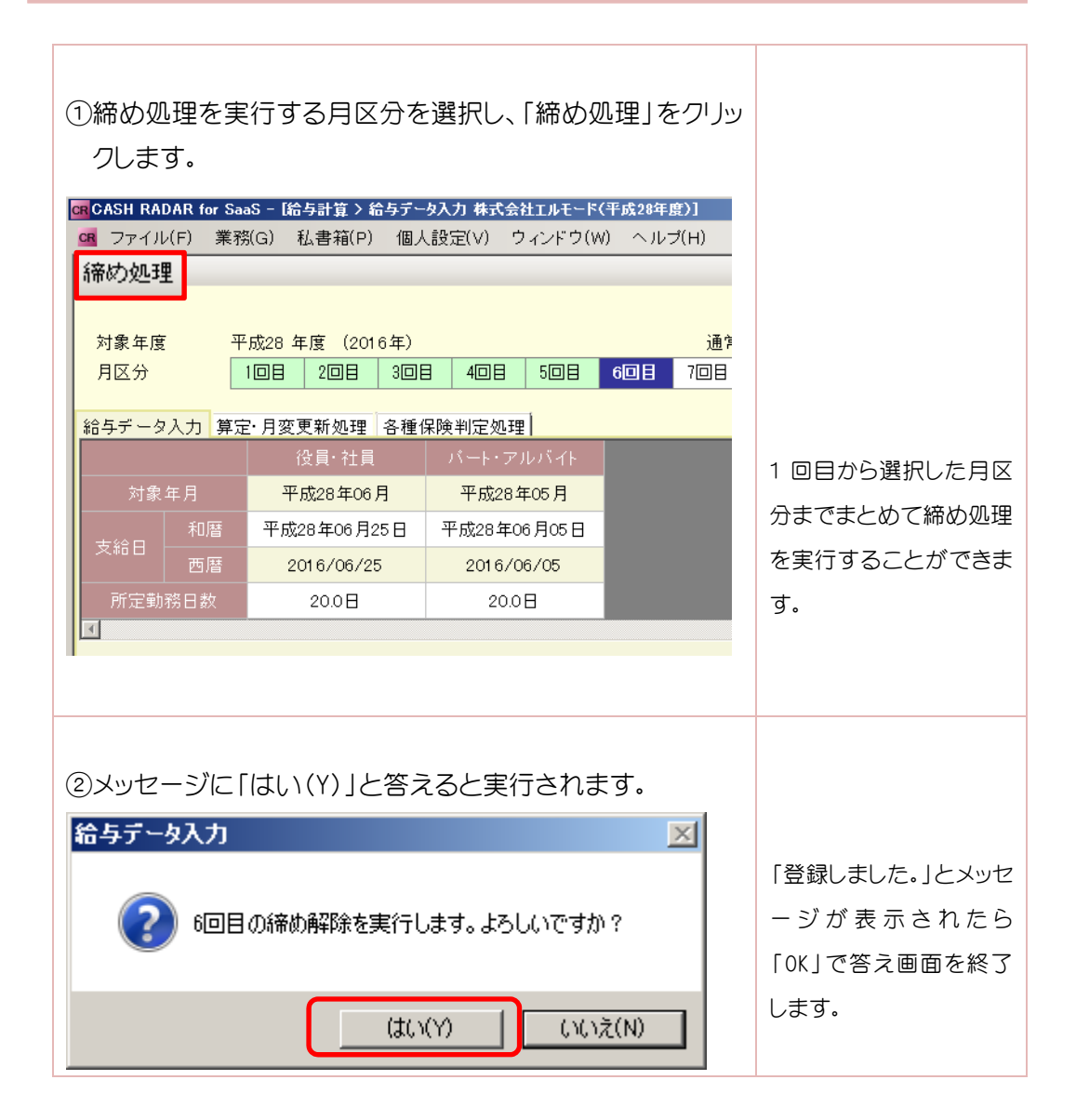

25

9.締め処理

### 9-2 月区分の色表示について

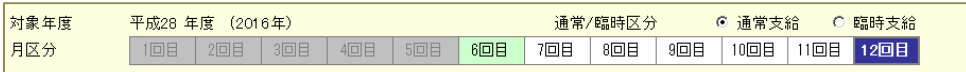

月区分の色は、以下の条件で表示されています。

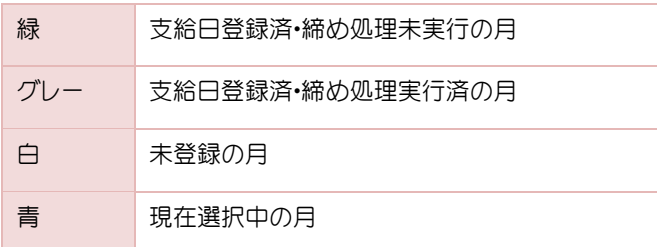

### 9-3 締め処理の解除

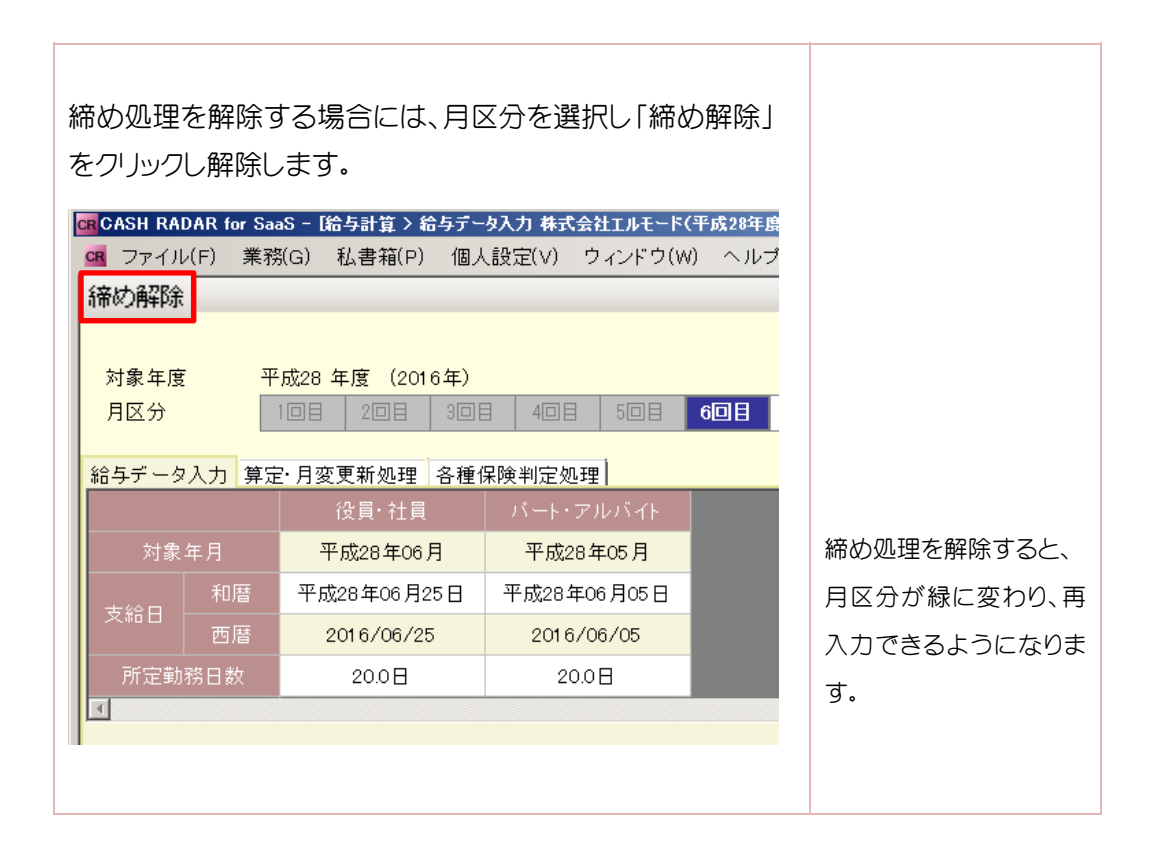

10.賞与データの入力

### 10-1 賞与データ入力

賞与データの入力は〔賞与計算〕「賞与データ入力」から行います。

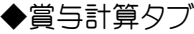

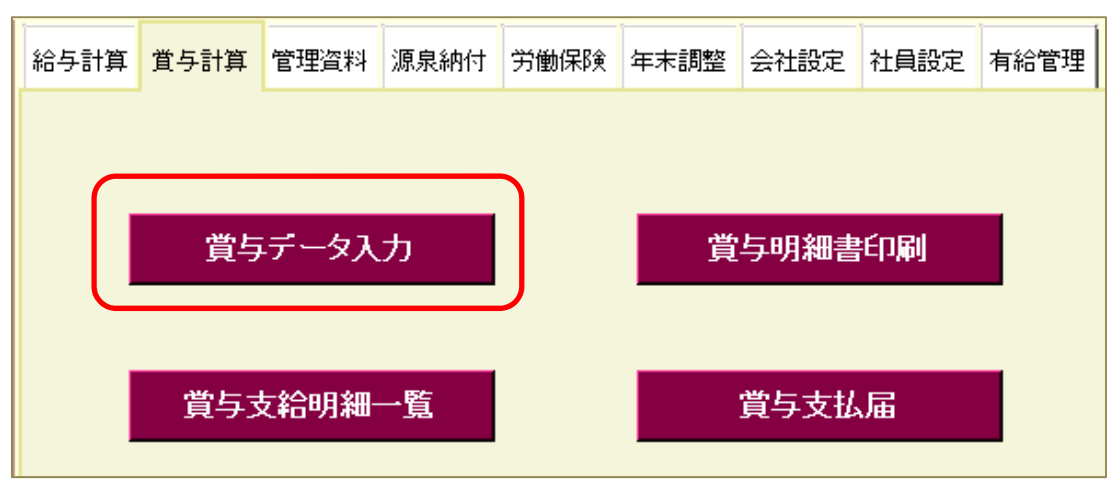

10-2 賞与データ入力(前準備)

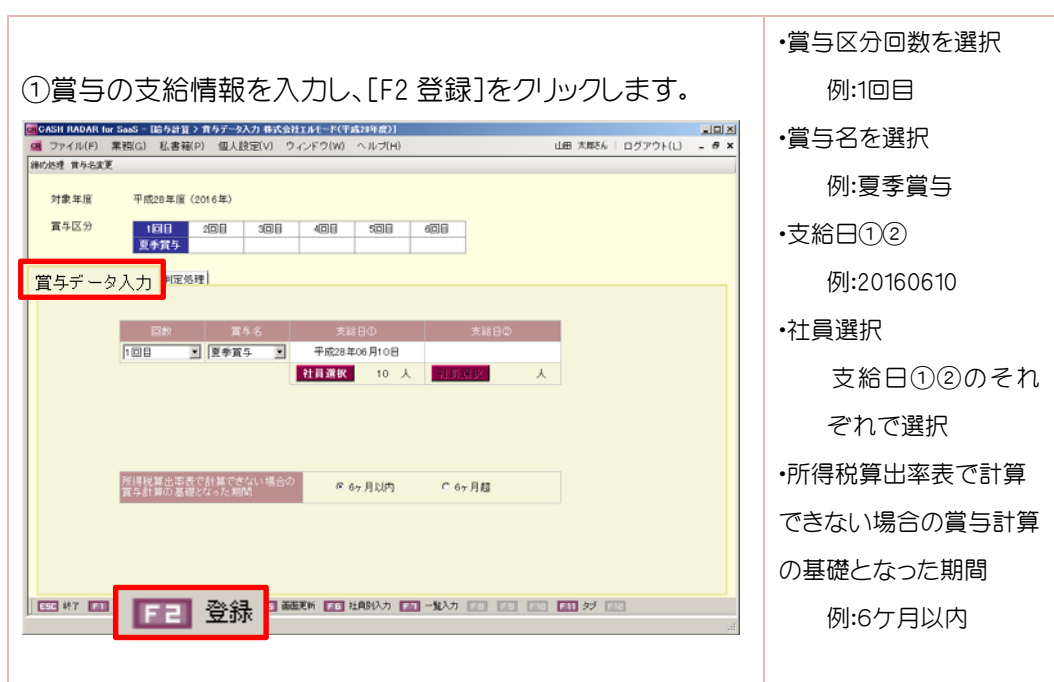

10.賞与データの入力

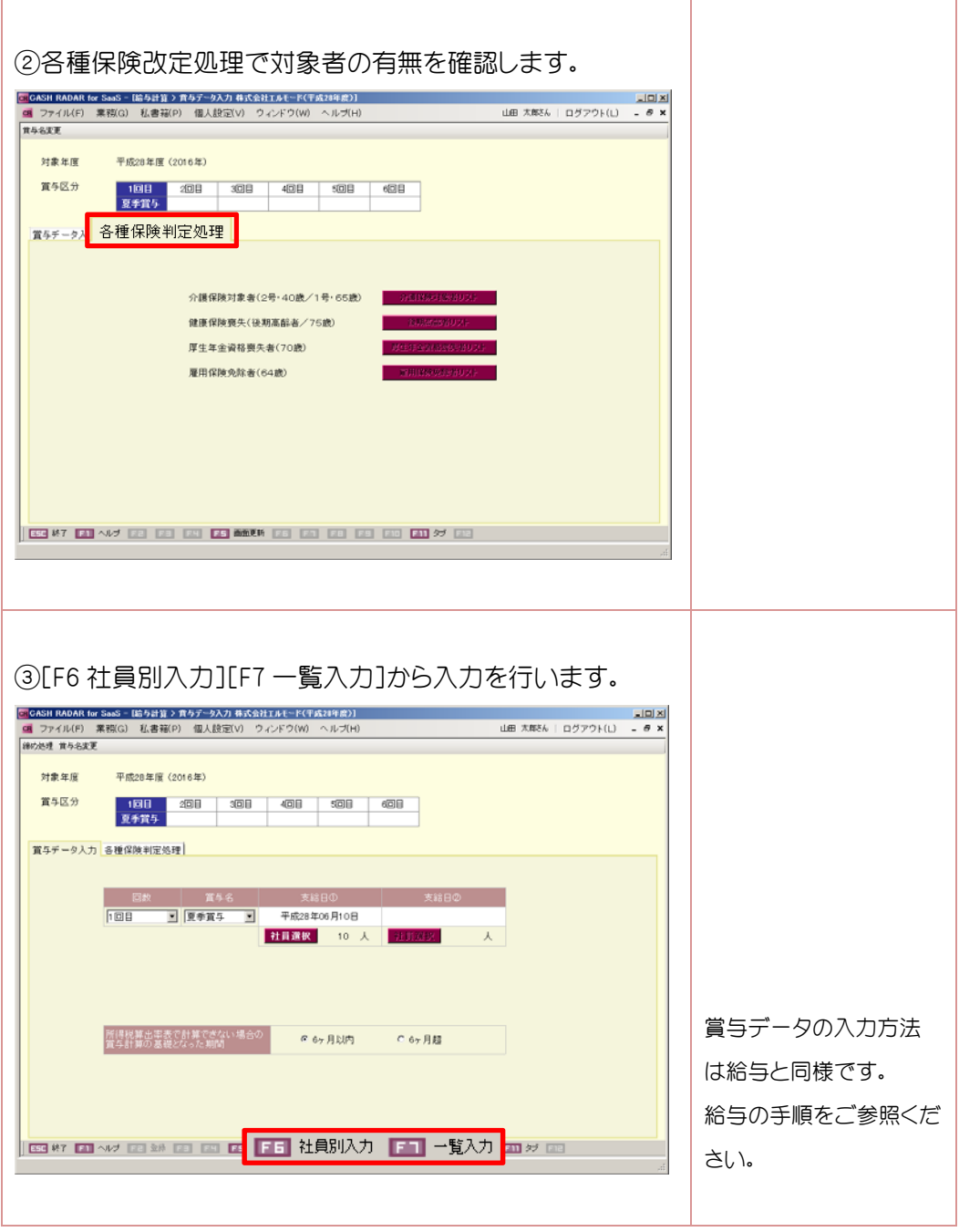

### ■ 補足 ● 賞与支給明細一覧・賞与明細書印刷について

給与支給明細一覧・給与明細書印刷と操作は同様です。給与の手順をご参照ください。

# 10.賞与データの入力

## 10-3 入力のポイント

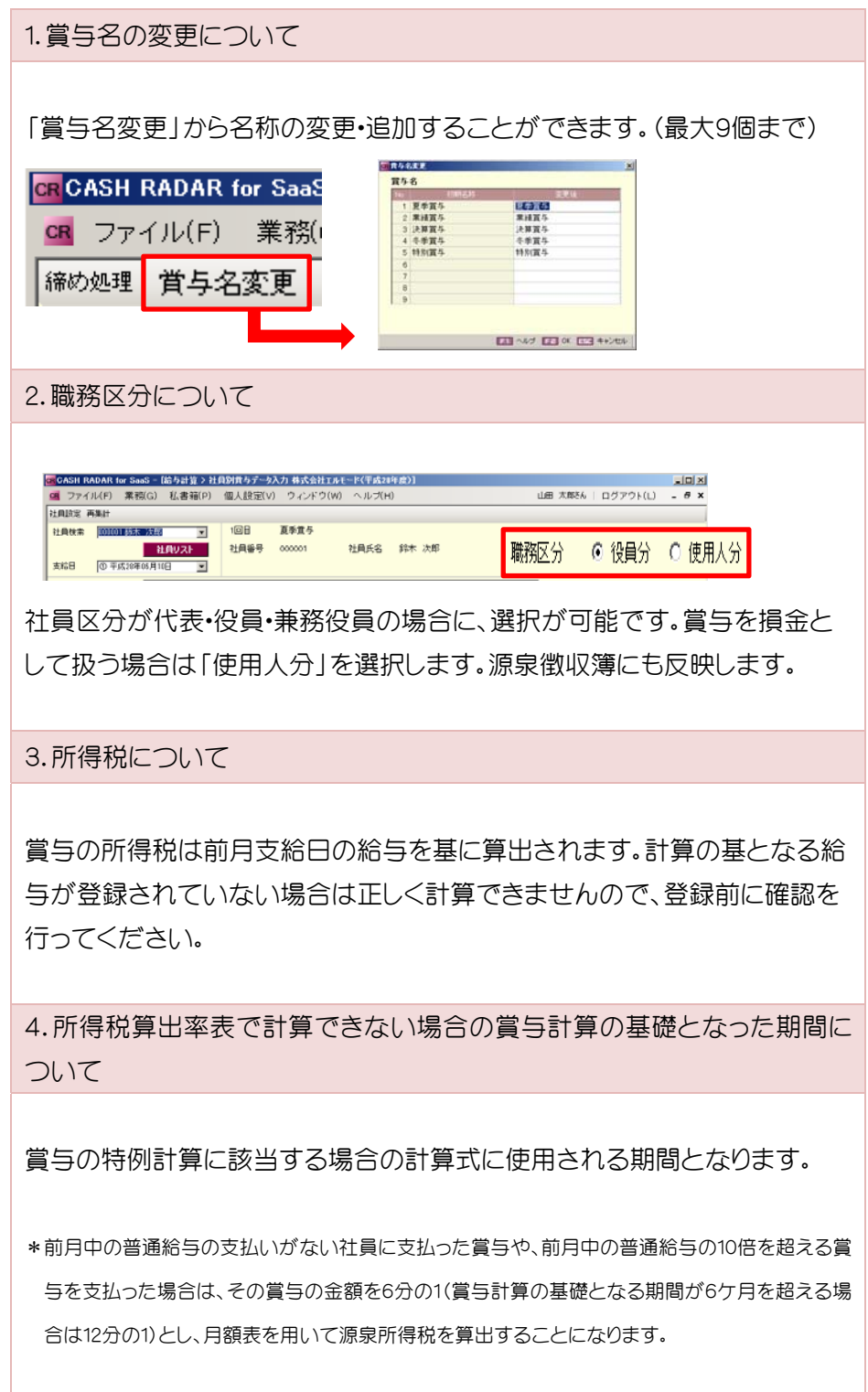

# 11. 給与·賞与振込依頼書

## 11-1 給与・賞与振込依頼書

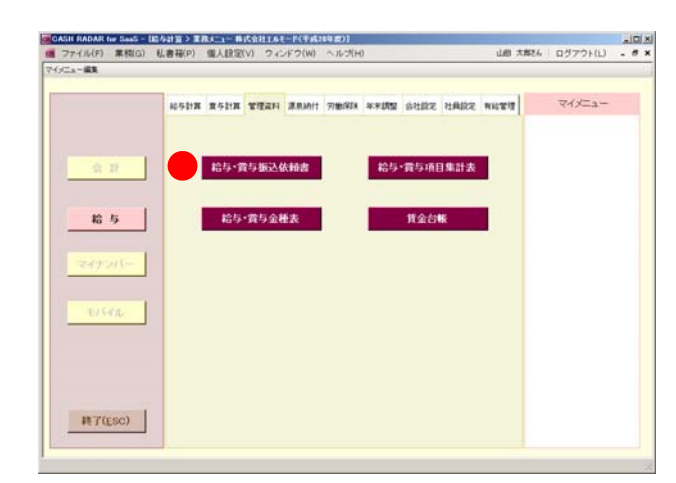

振込支給の場合に、給与・賞与の振込 依頼書を出力します。

全銀フォーマットのバンキング用ファイ ル(テキスト形式)も作成できます。

### 11-2 画面

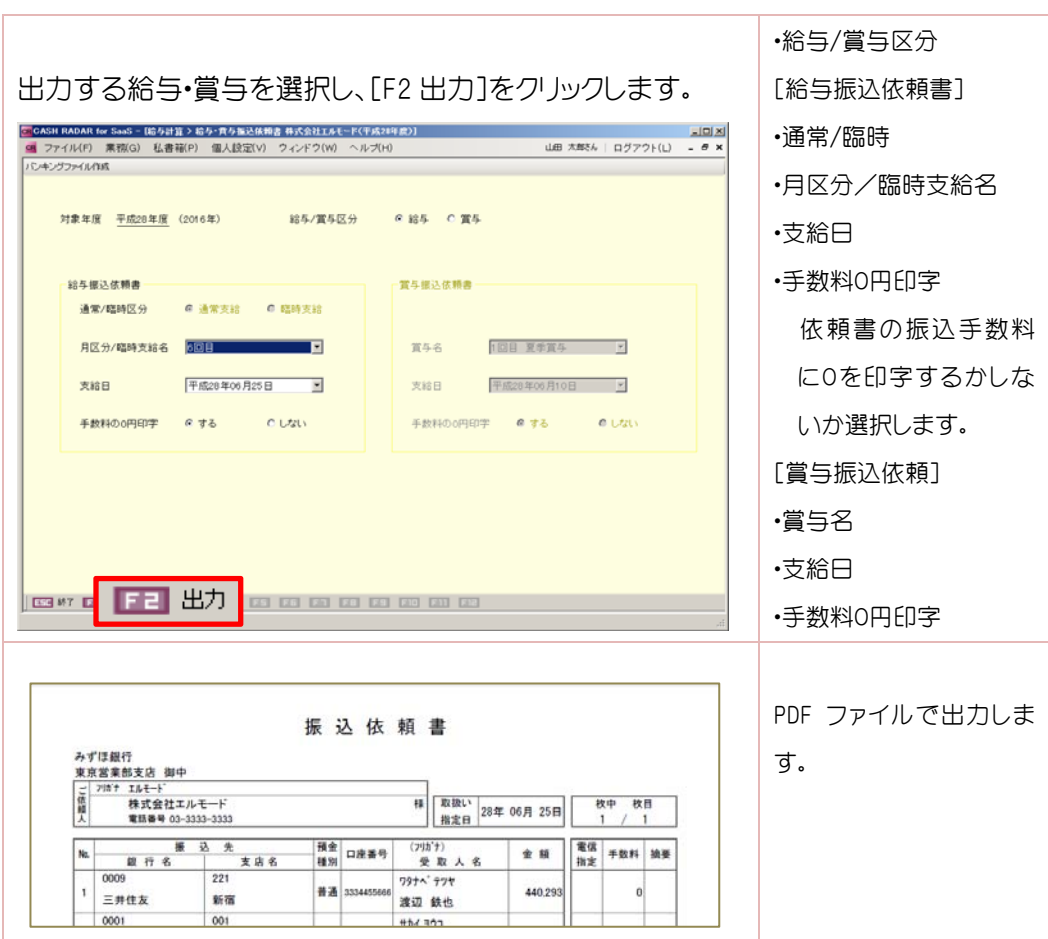

# 11. 給与·賞与振込依頼書

### 11-3 バンキングファイルの作成

全銀フォーマットのバンキングファイルをテキスト形式で作成します。

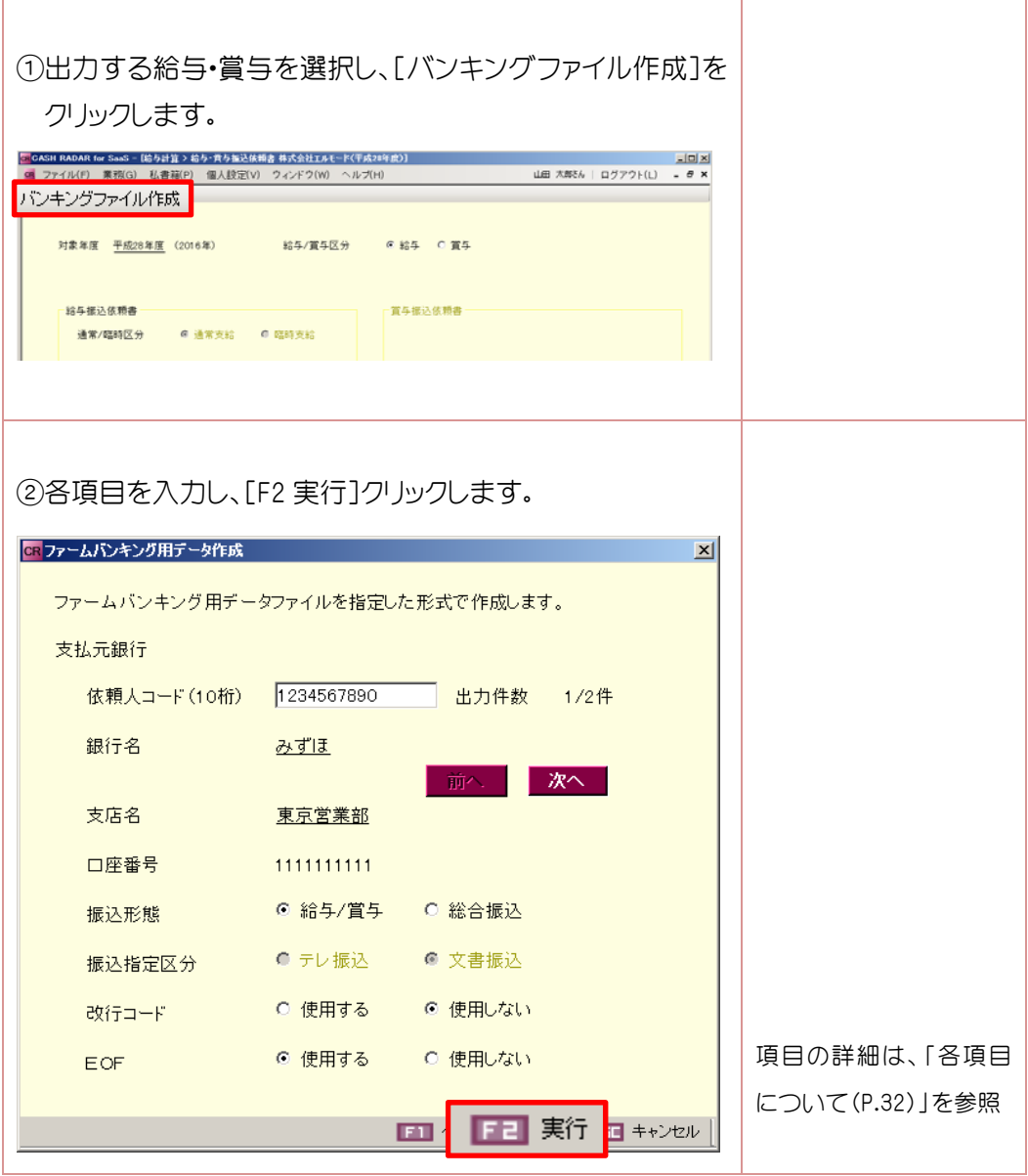

# 11. 給与·賞与振込依頼書

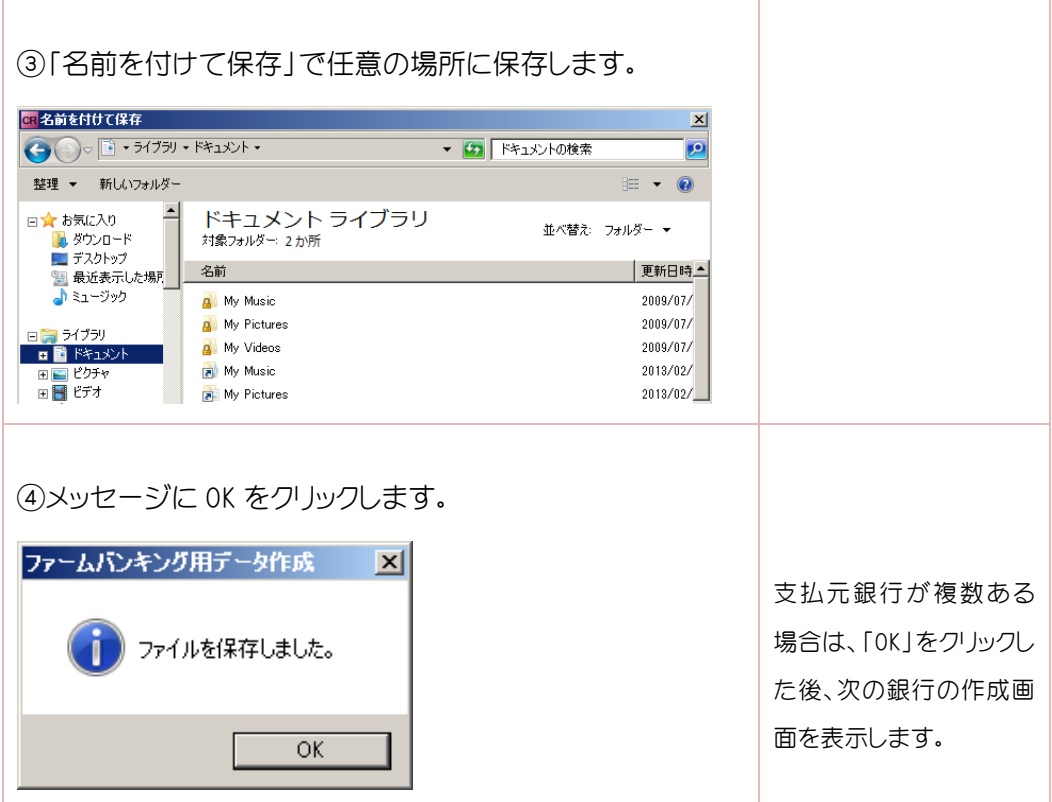

## 11-4 各項目について

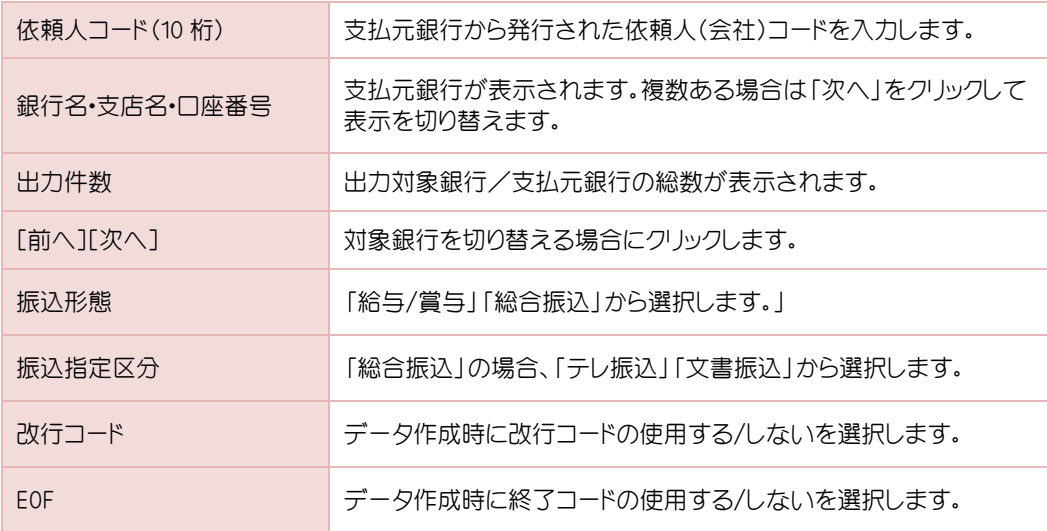

# 12. 給与·賞与金種表

### 12-1 給与・賞与金種表

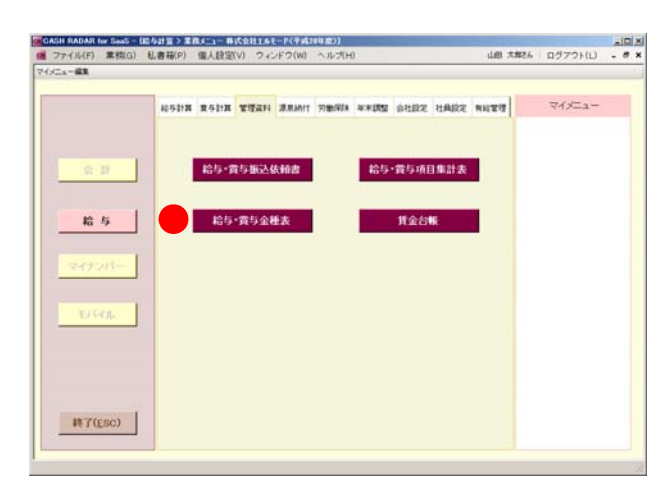

現金支給の場合に給与・賞与の金種表 を出力します。

### 12-2 画面

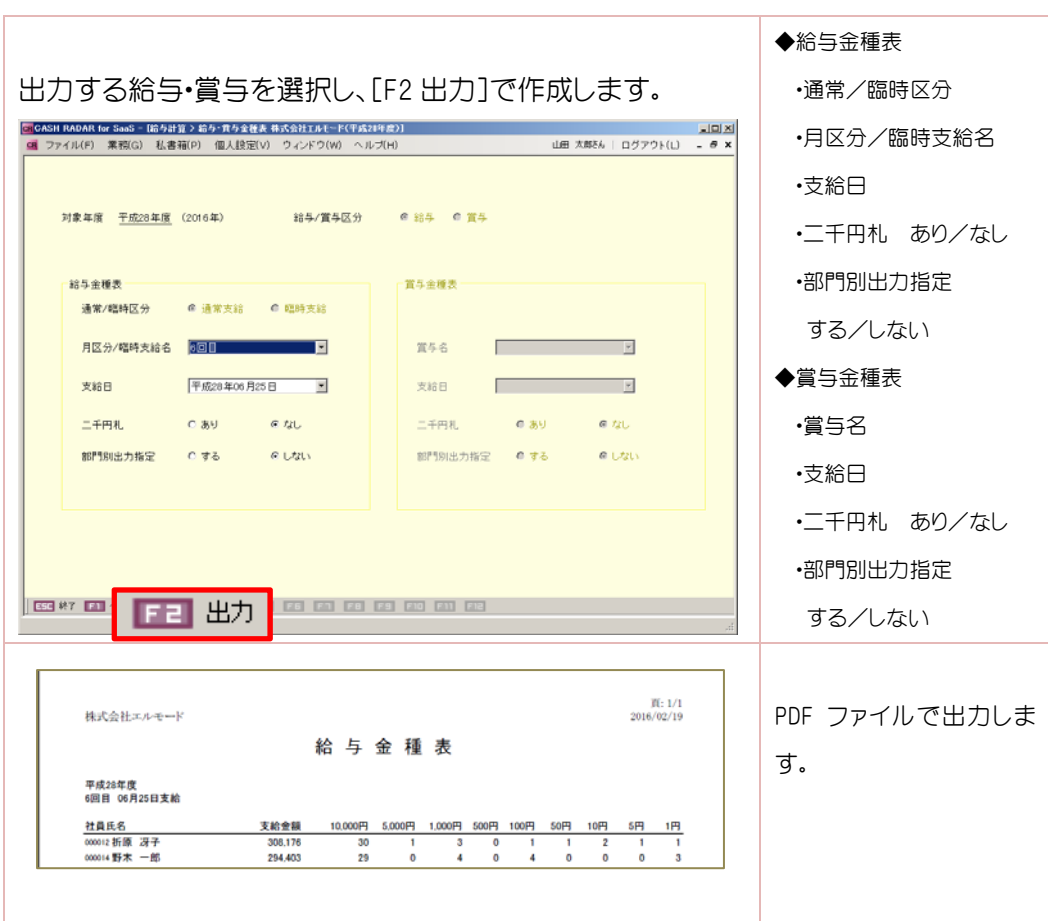

## 13. 社員設定

### 13-1 社員マスタ

 社員情報のマスタ画面になります。社員一人ずつ情報を入力する「一人別入力」と、 各項目について社員を一覧表示して入力する「一覧入力」があります。設定項目は共通し いるため、どちらで入力しても相互反映します。

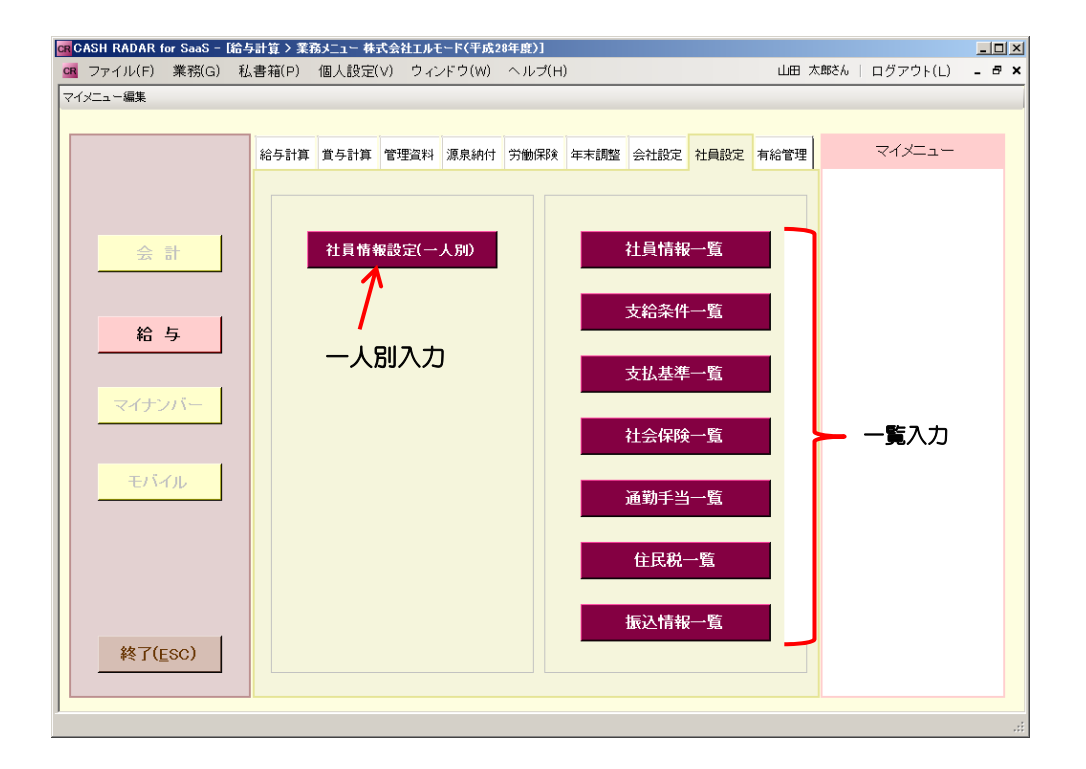

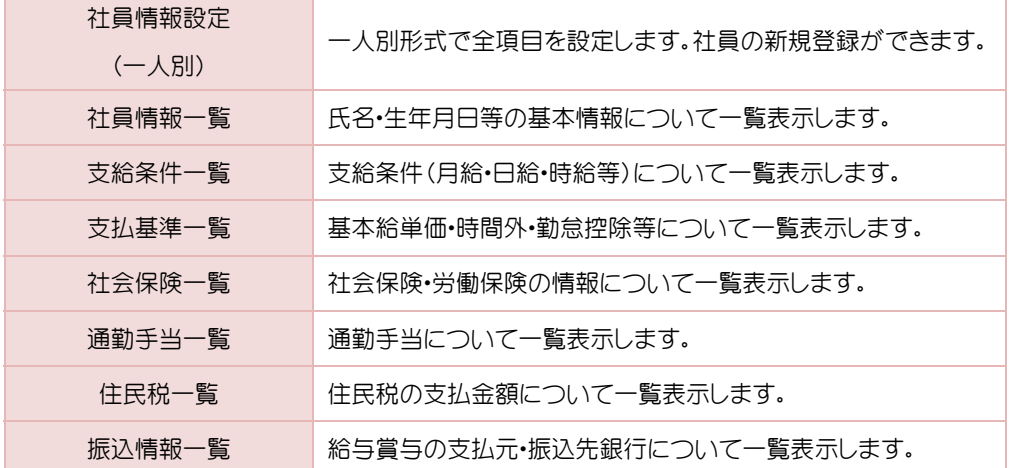

### 14-1 社員情報設定(一人別)

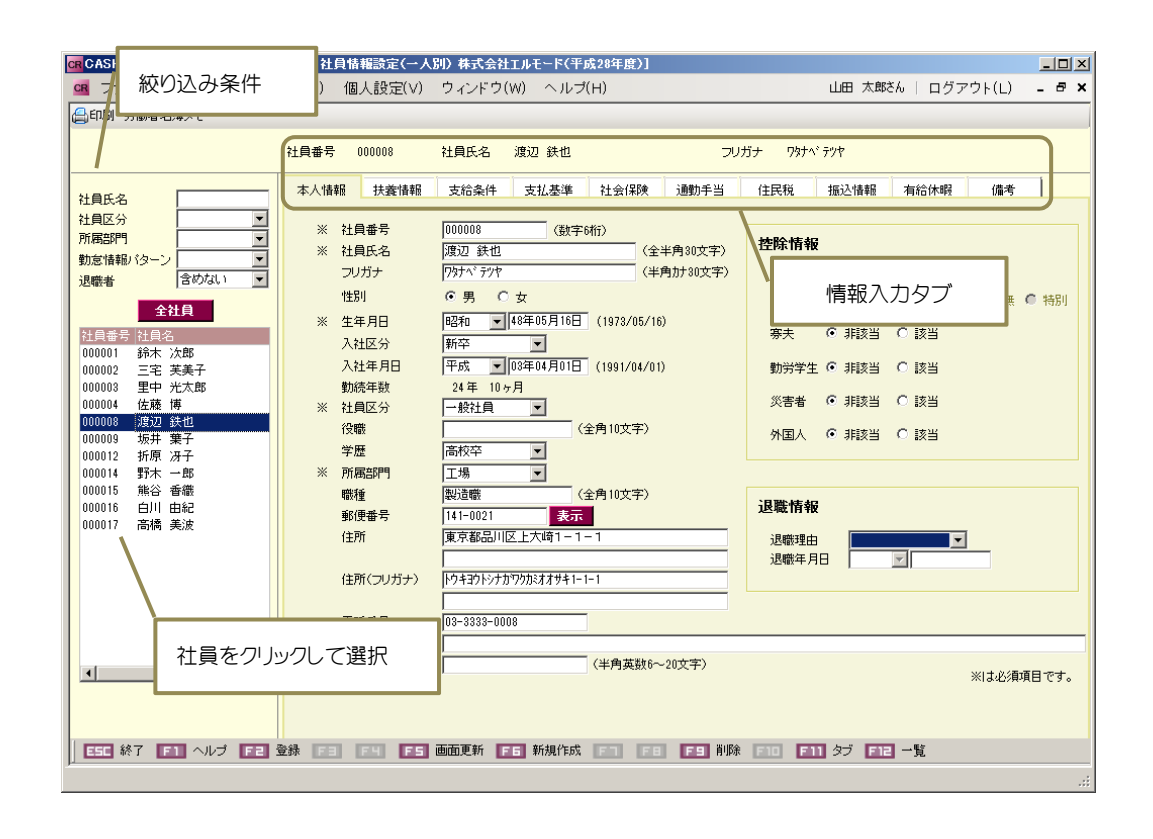

#### 14-2 社員の絞り込み

条件を入力し、社員を絞り込んで選択することができます。

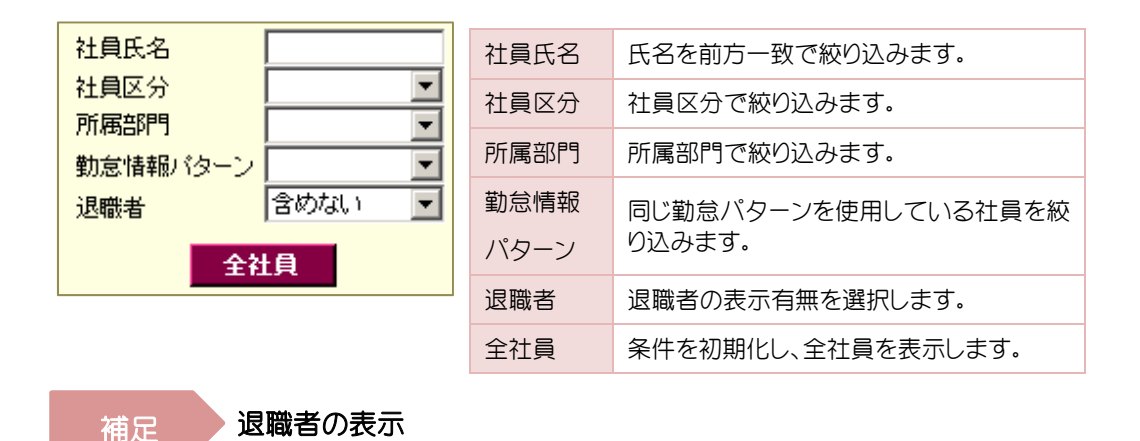

退職年月日を過ぎると、退職者と認識され、初期表示に含まれなくなります。

14-3 情報入力タブ

本人情報 扶養情報 支給条件 支払基準 社会保険 通勤手当 住民税 抵込情報 有給休暇 備考

タブを切り替えて各情報を入力します。

### 14-4 本人情報

社員本人の基本情報、控除情報を入力します。\*は必須項目となります。

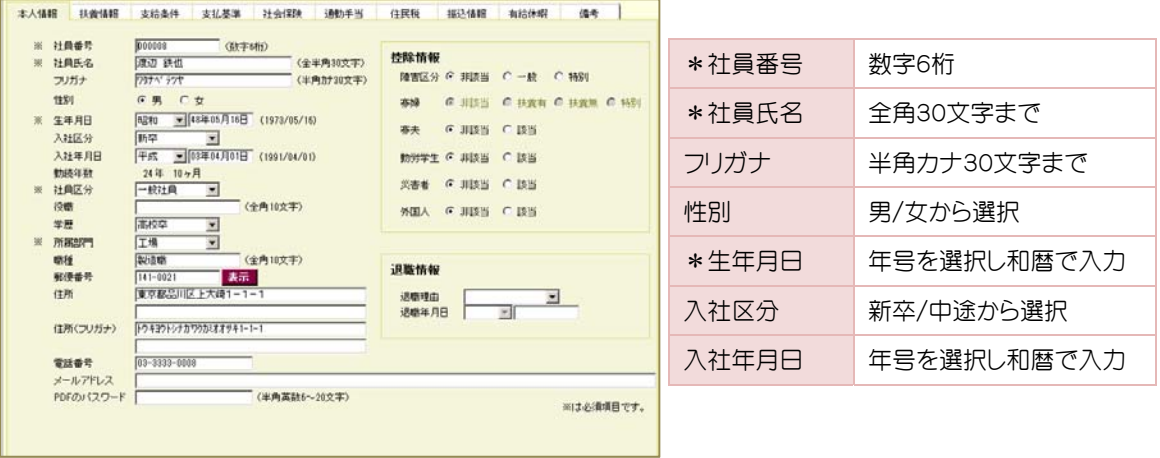

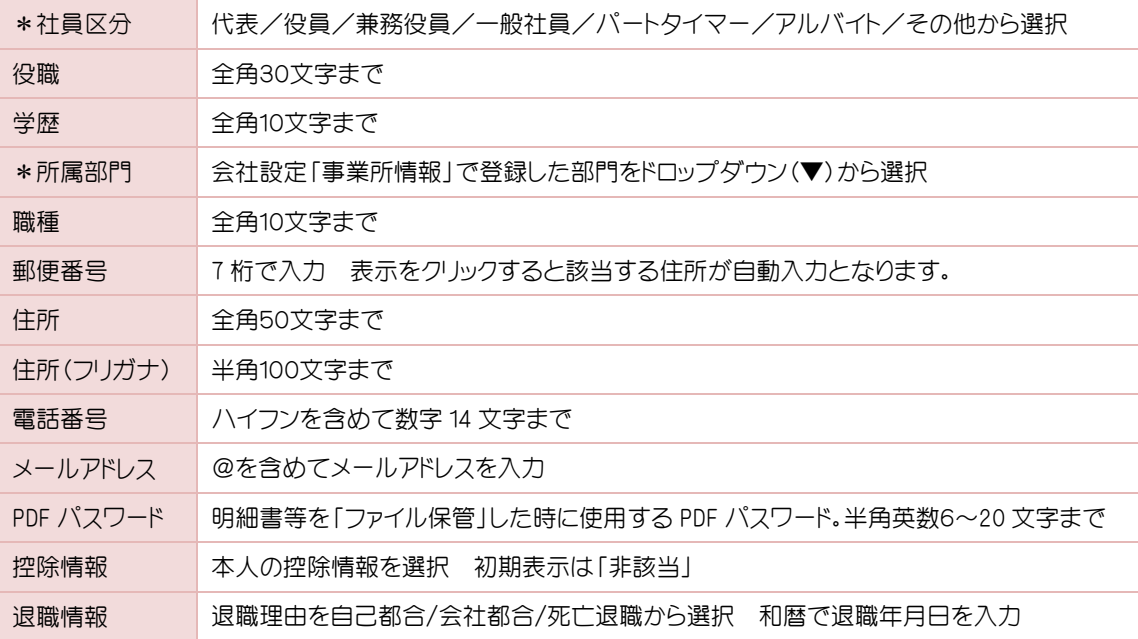

## 14-5 情報入力タブ

配偶者・扶養親族の控除情報を入力します。

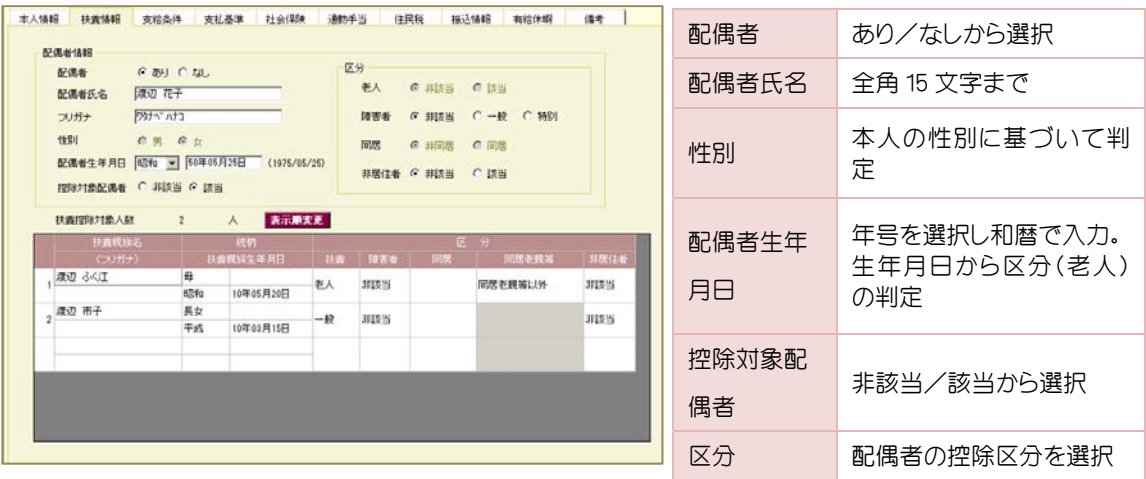

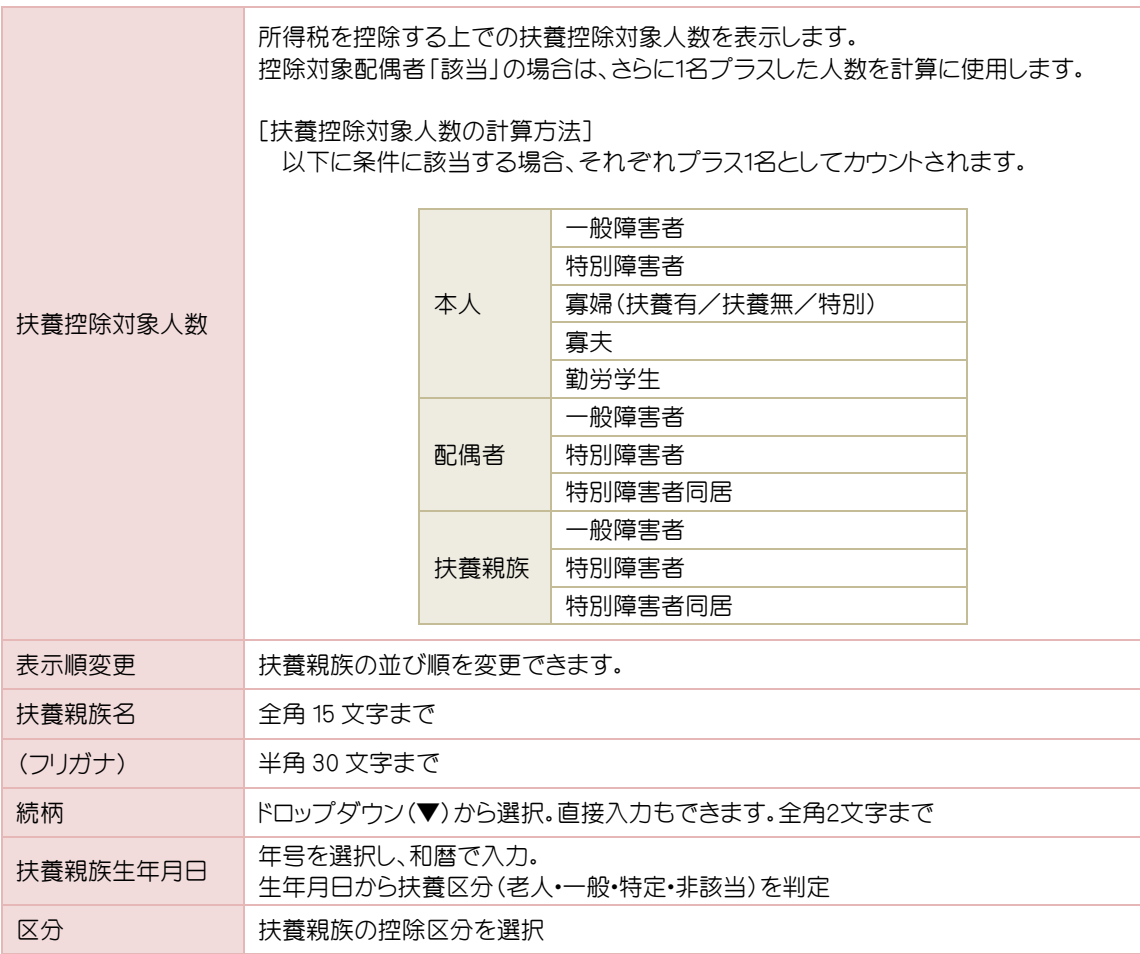

## 14-6 支給条件

給与区分や税表などの支給条件を登録します。

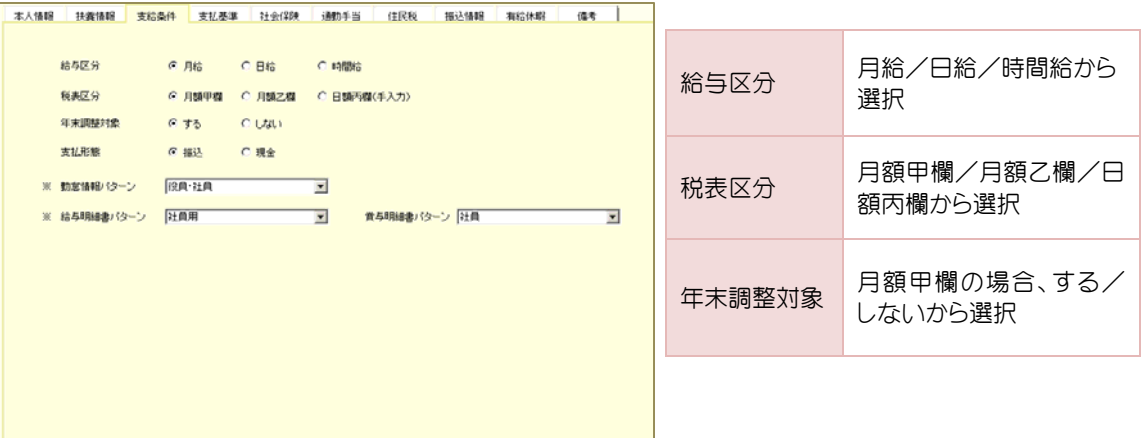

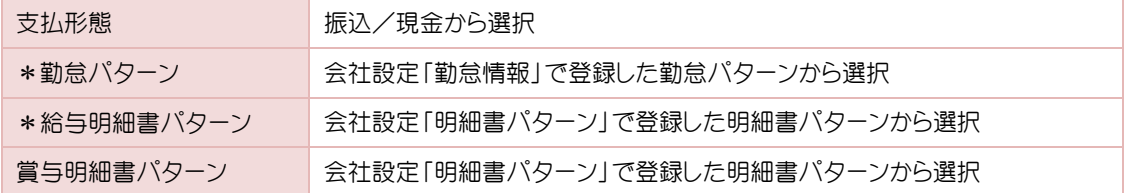

### 14-7 支払基準

基本給や時間外・勤怠控除の計算方法について設定します。

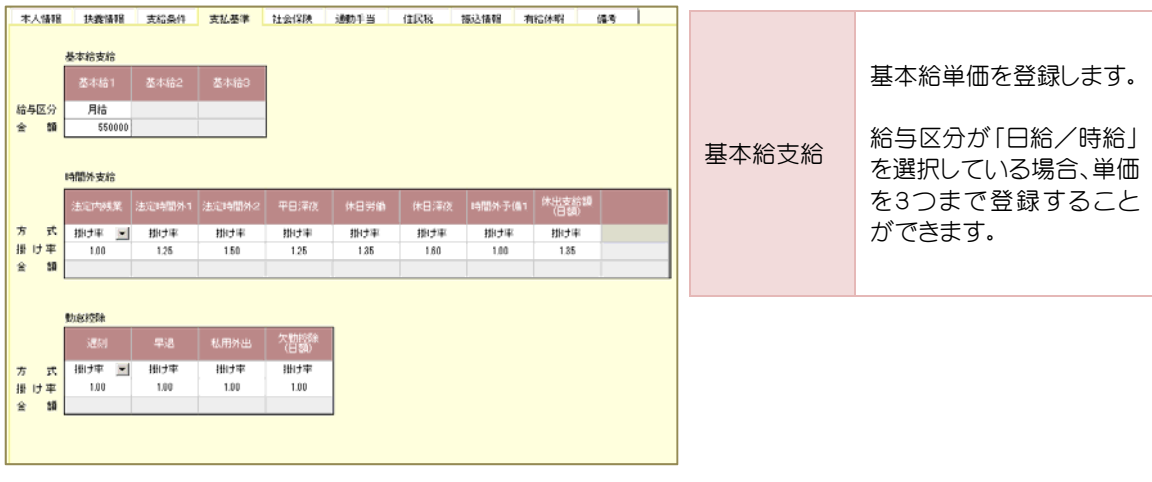

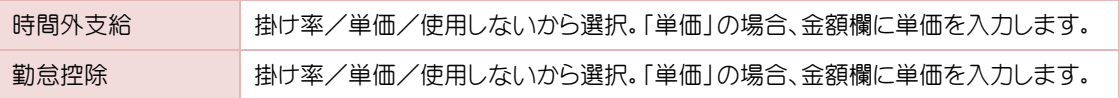

## 14-8 社会保険

社会保険・労働保険の情報を入力します。

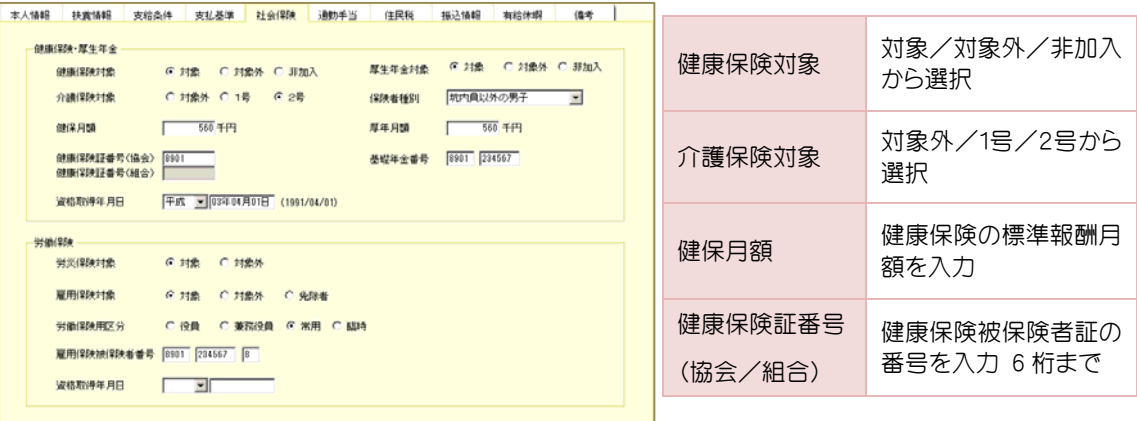

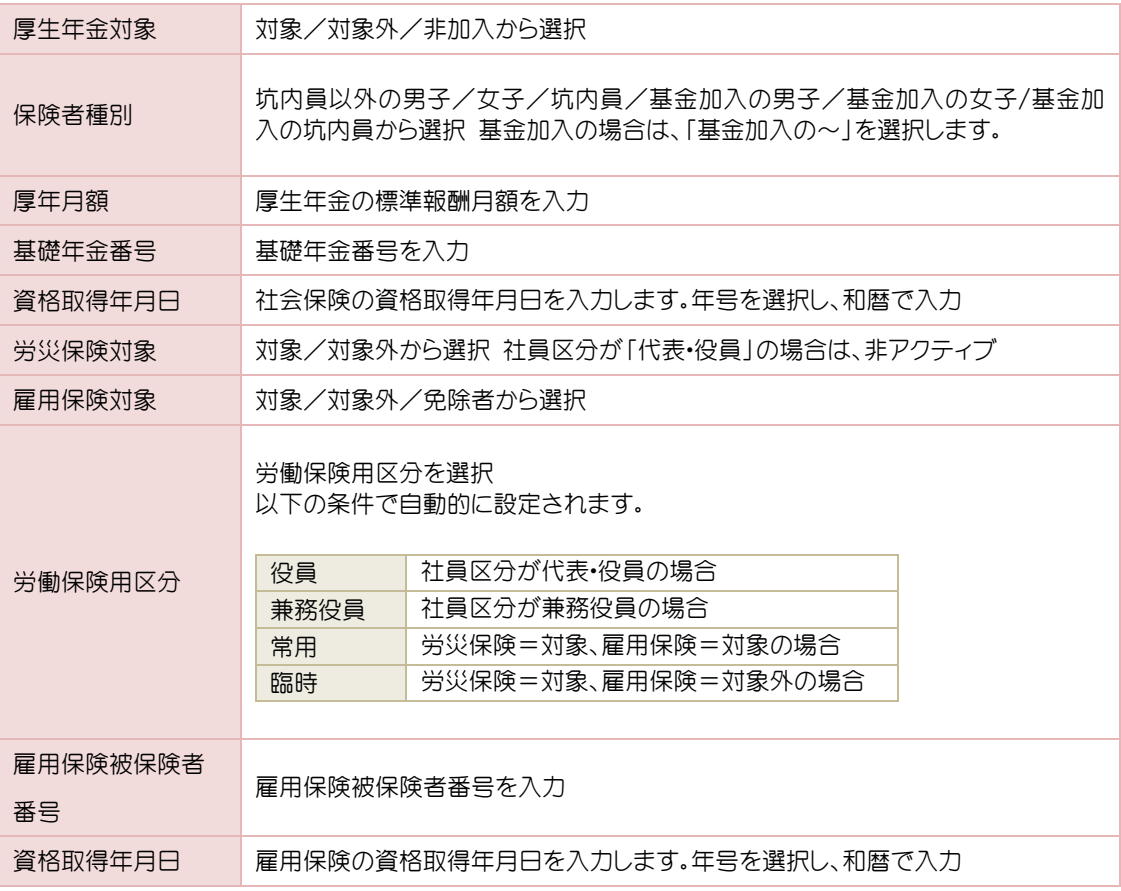

### 14-9 通勤手当

#### 通勤手当を設定します。

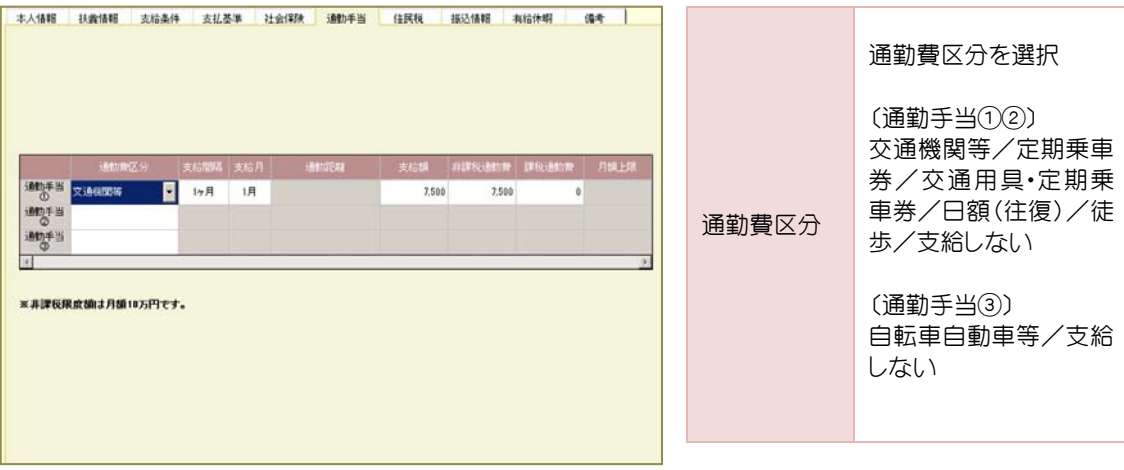

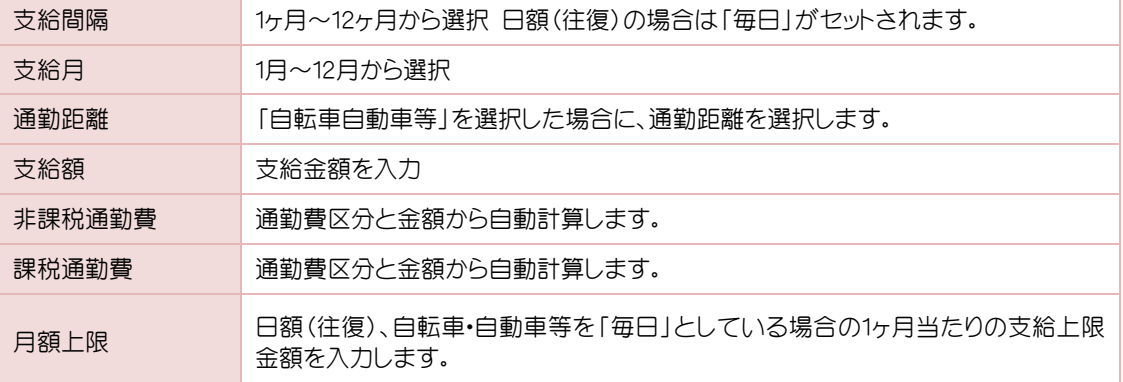

### 補足

### 出勤日数と連動する通勤手当の支給

 日額(往復)または自転車自動車等で支給間隔を「毎日」と設定すると、「出勤日数×支給 額」で通勤手当を自動計算することができます。日額(往復)は全額非課税通勤費として計 上され、自転車自動車等は通勤距離により非課税通勤費・課税通勤費を計算します。

### 14-10 住民税

### 各月の住民税額を入力します。

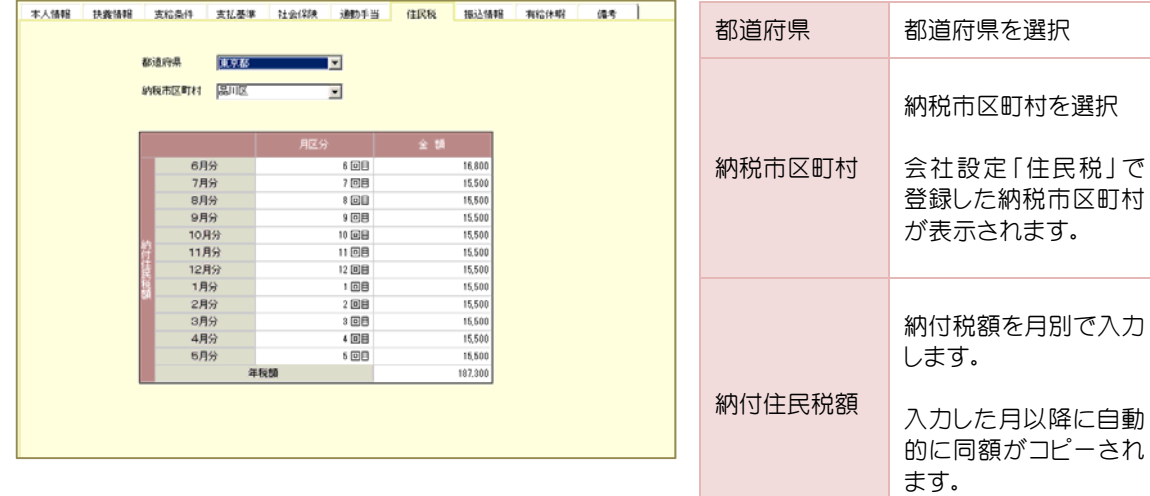

### 4-11 振込情報

給与の支払元と振込先を登録します。

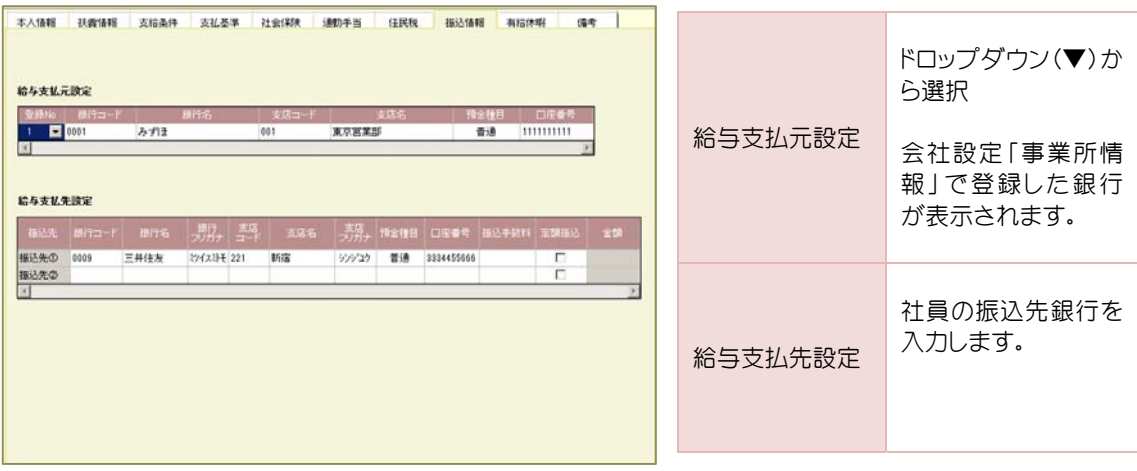

 定額振込について 補足

 定額振込は、振込先を2行登録した場合に使用できます。「振込1に毎月 50,000 円、残りは 振込 2へ振り込む等の場合に使用します。給与データ入力時に自動的に振り分けられます。

### 14-12 有給休暇

有給情報の確認や更新の処理を行います。

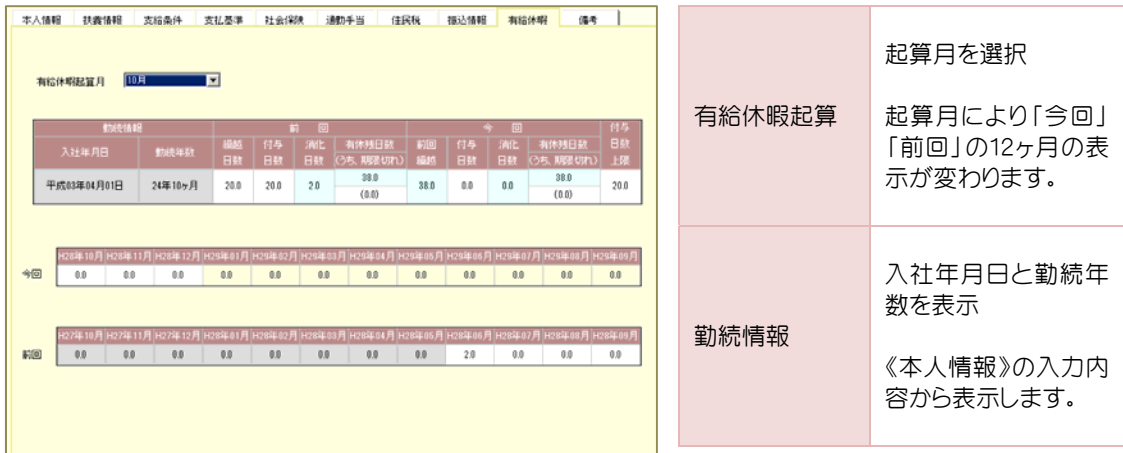

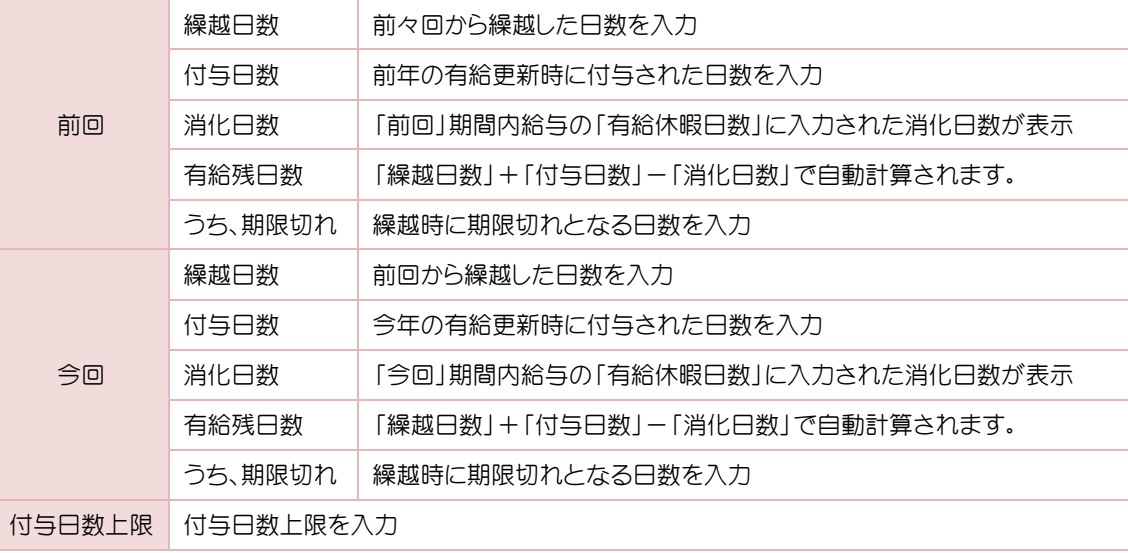

補足

「今回」「前回」期間について

 当年の有給起算月を境にして、起算月以前の期間が「前回」、起算月以降の期間が「今回」 となります。有給起算月が「10月」であれば、昨年10月~当年9月が「前回」、当年10月~翌 年9月までが「今回」となります。新年度データ作成にて年度更新を行なうと、当年で今回 だった期間が新年度の「前回」に自動で繰り越されます。

## 14-13 有給の付与更新手順

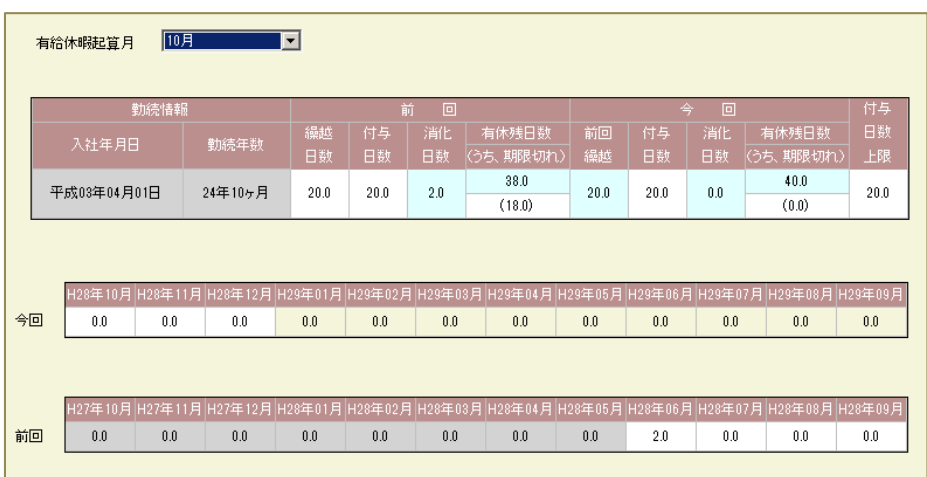

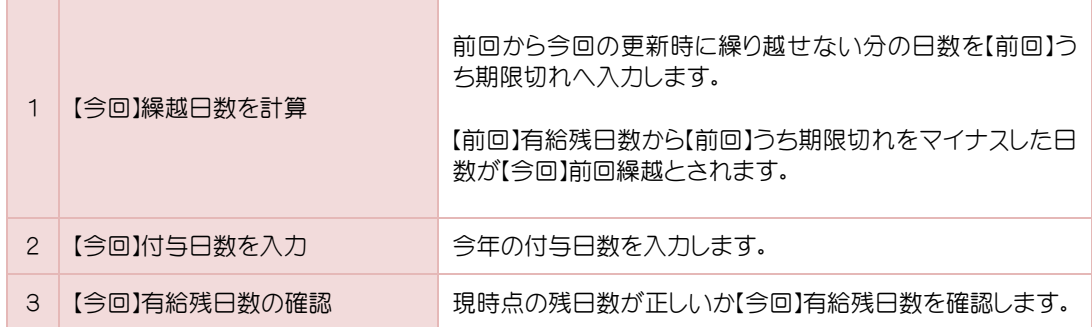

### 14-14 備考

特記事項やメモなど自由に入力できる欄です。

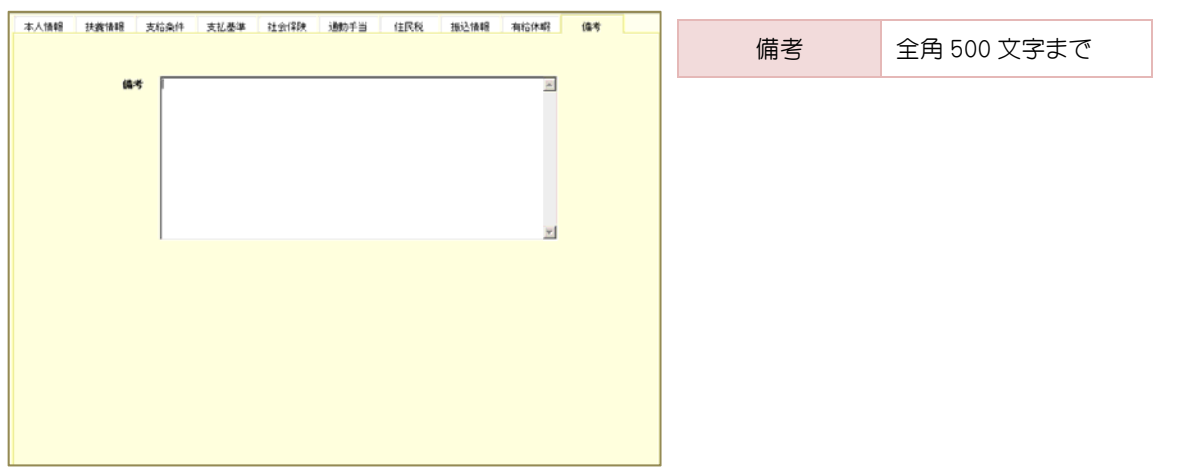

### 15-1 各メニューで可能な操作

登録済の社員情報に変更があった場合は、変更内容により《社員設定》の該当画面を表示して 社員マスタの修正を行います。

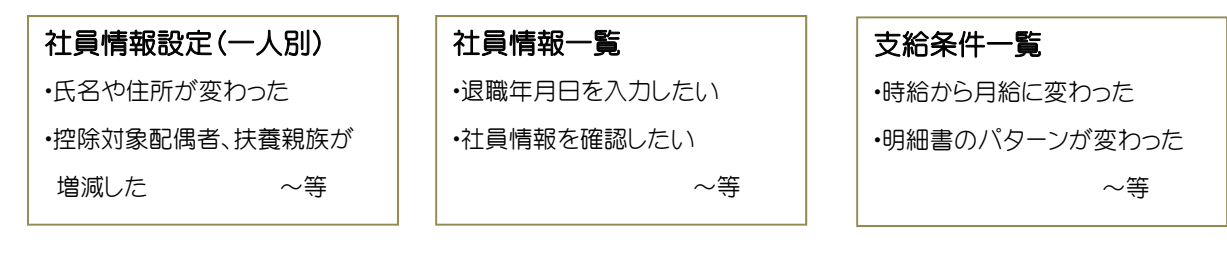

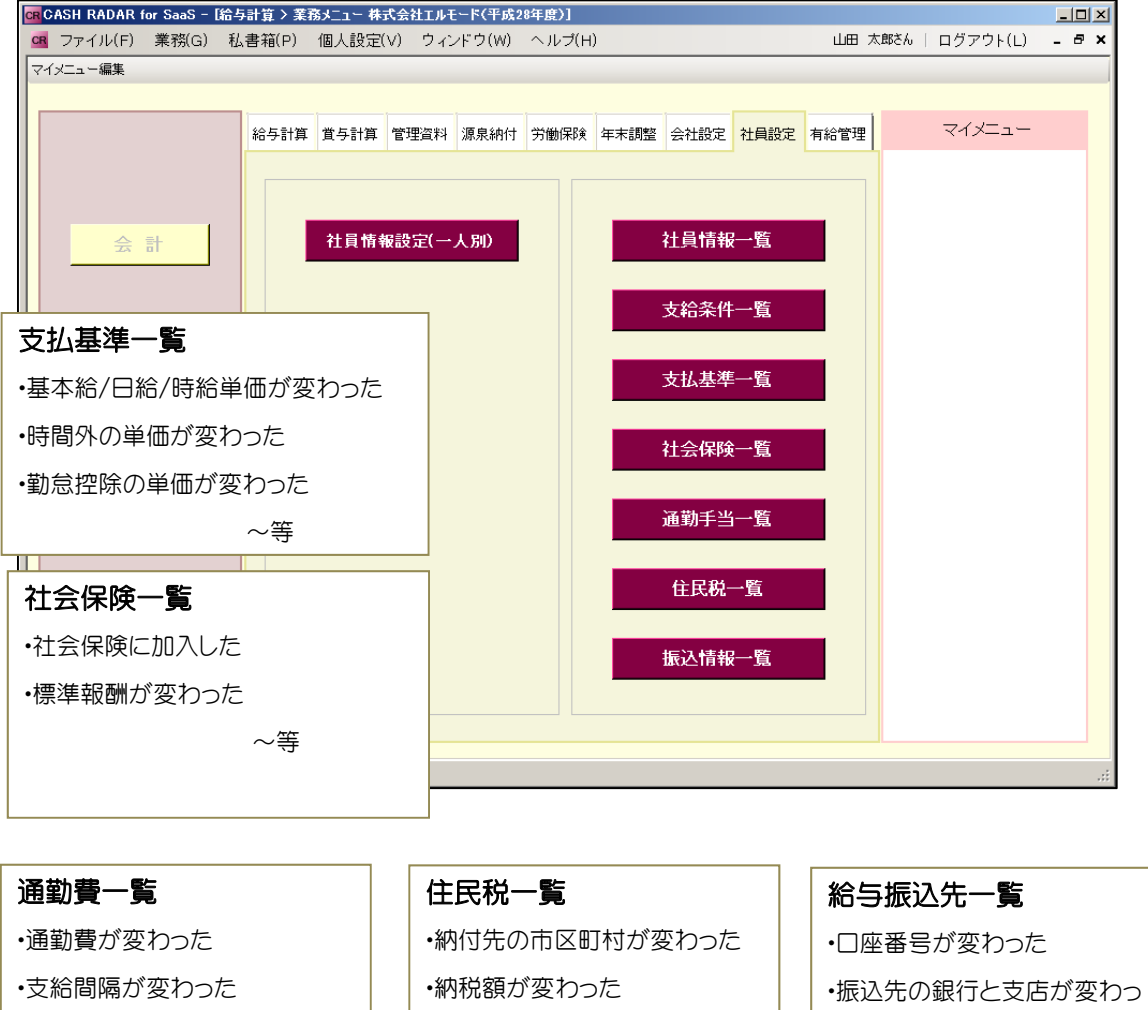

 $~\sim$ 等

・新年度の住民税額を設定する

 $~\sim$ 等

た

 $~\sim$ 等

## 15-2 一人別のみで可能な操作

### 1.社員の新規登録

社員の新規登録は、「社員情報設定(一人別)」の[F6 新規作成]より新規の登録枠を表示 し入力します。

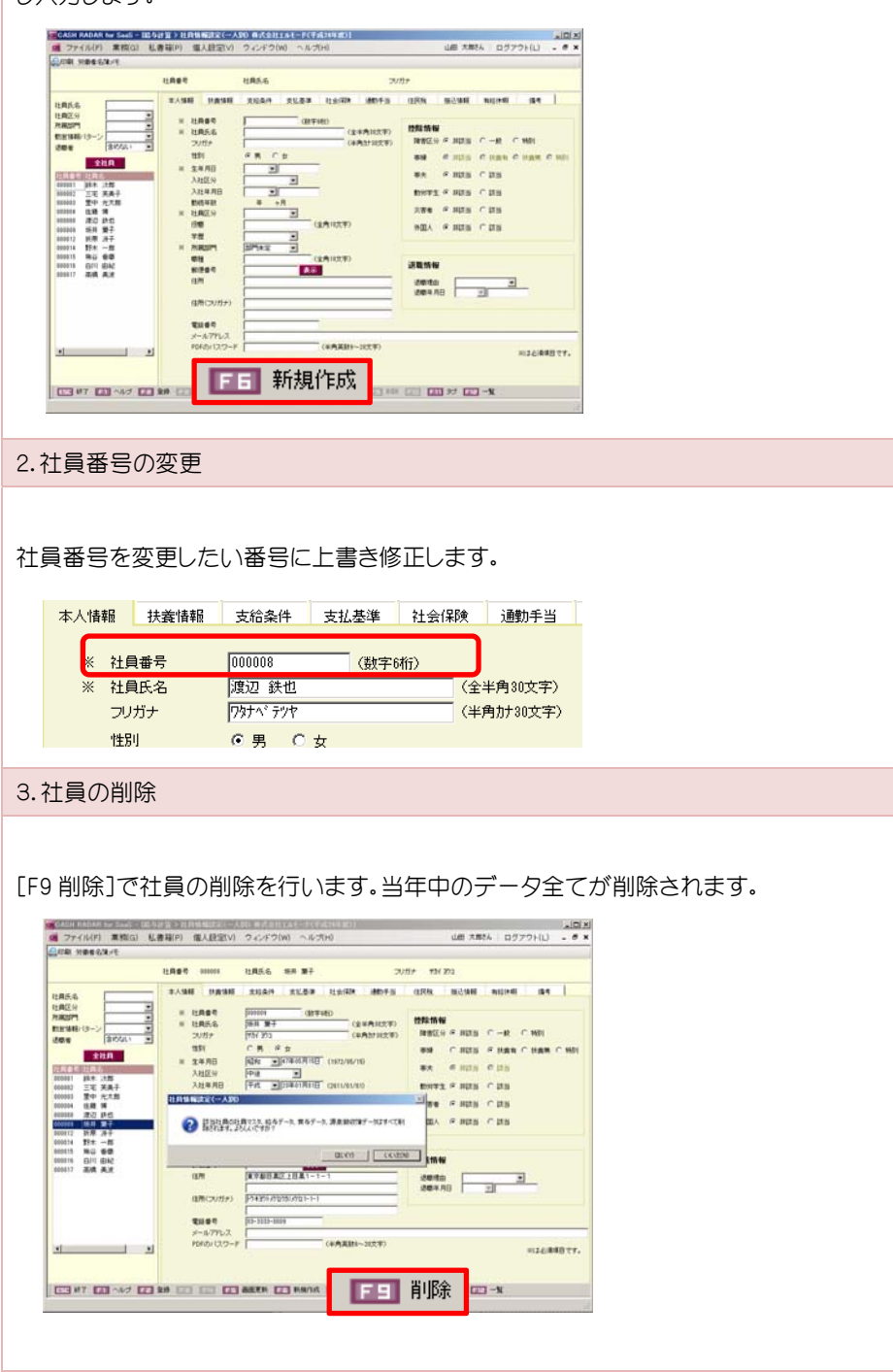

## 15-3 社員の退職処理

社員が退職したら、退職情報を入力します。必要に応じて源泉徴収票の出力も行います。

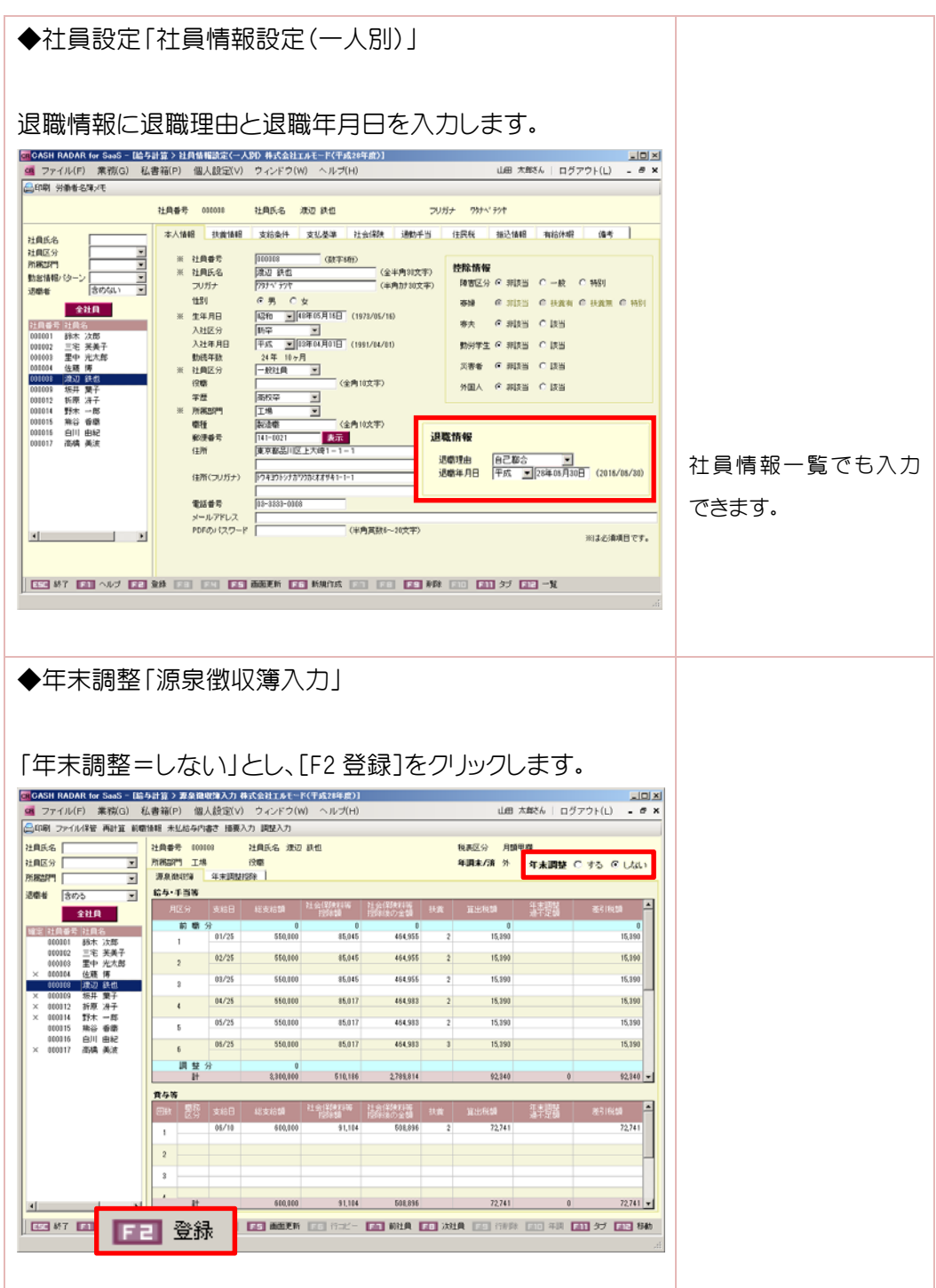

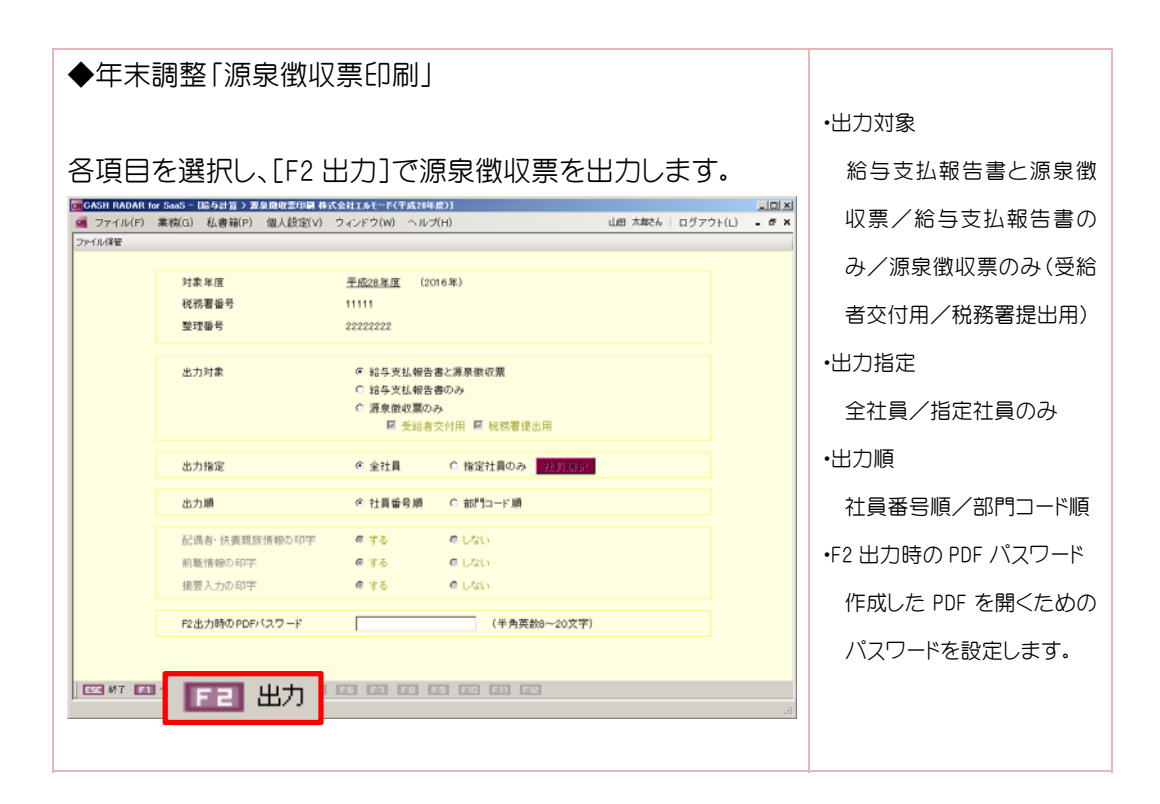

補足

### 源泉徴収票の出力について

 源泉徴収票は、[F2 出力]をクリックした後、任意の場所に一旦ファイル保存します。その PDF ファイルを開くときにパスワードを求められるので、「F2 出力時の PDF パスワード」で 設定した内容を入力し、解除します。

## 16.会社設定

### 16-1 各メニューで可能な操作

会社情報に変更があった場合は、変更内容により《会社設定》の該当画面を選択してマスタ修 正を行います。

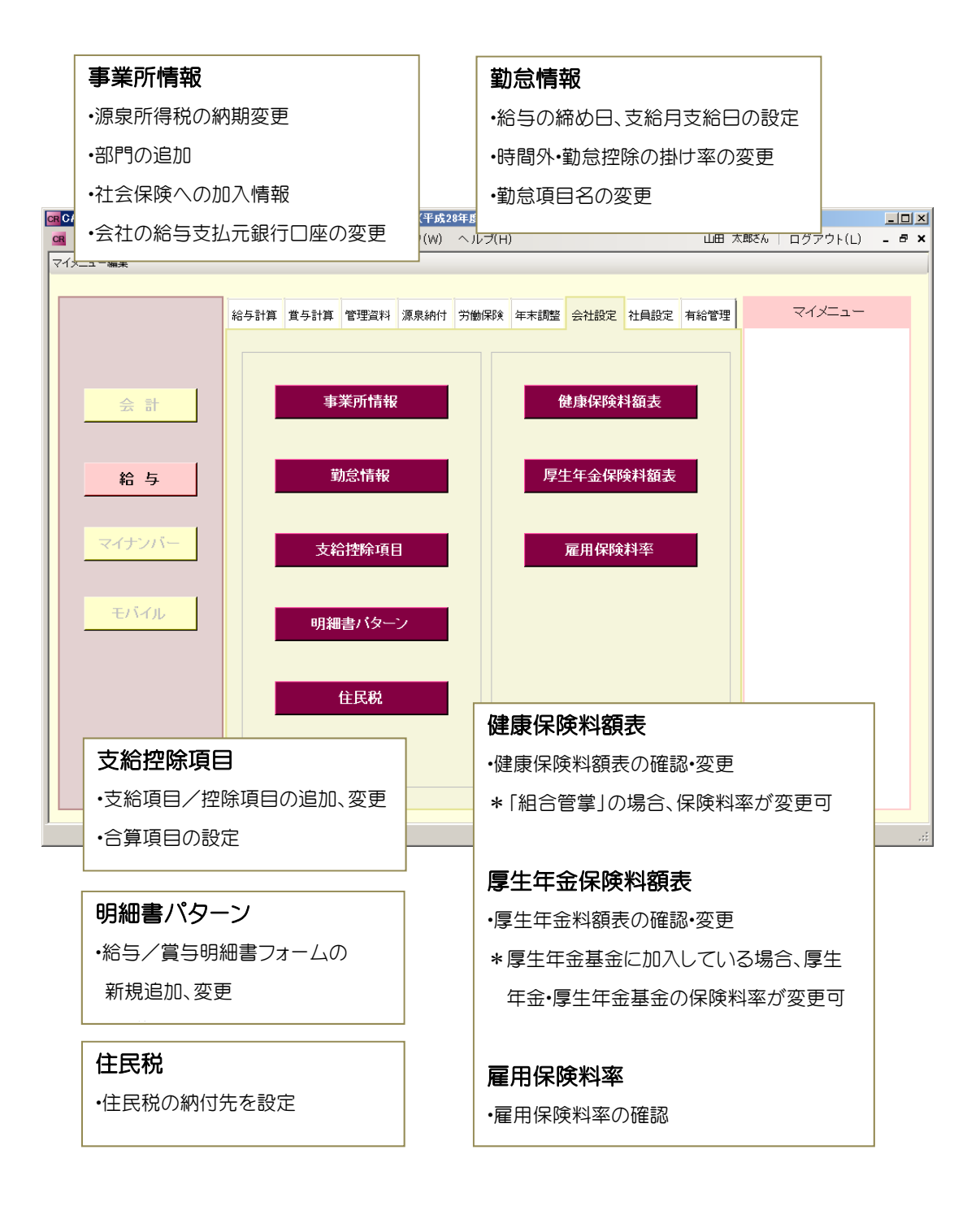

## 17. 過年度データの確認

### 17-1 年度切替

過年度データを確認するには、「年度切替」を使用して画面を切り替えます。過年度データ の閲覧や印刷・データの変更も可能です。

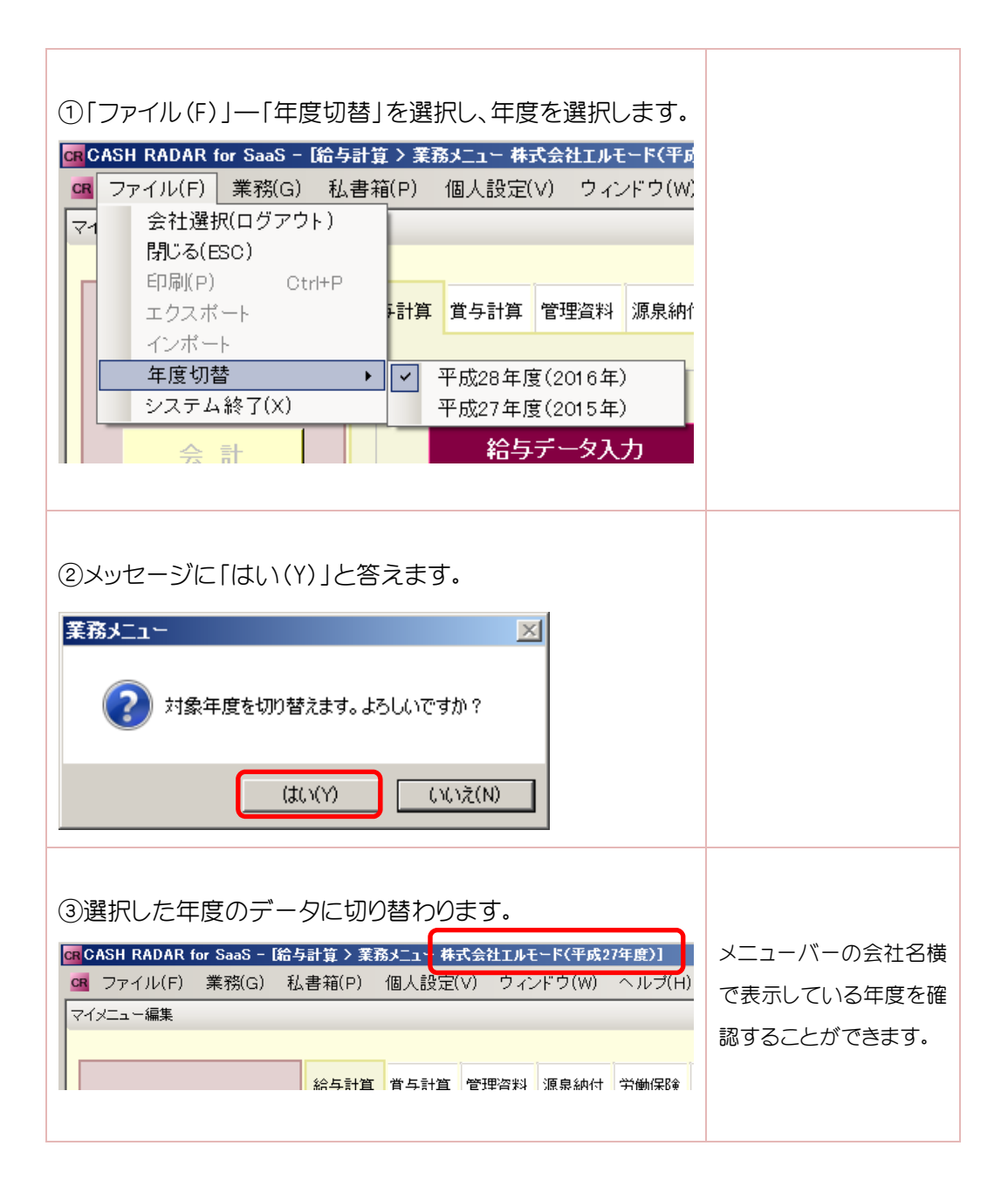

## 18.PBS の終了

18-1 システムの終了

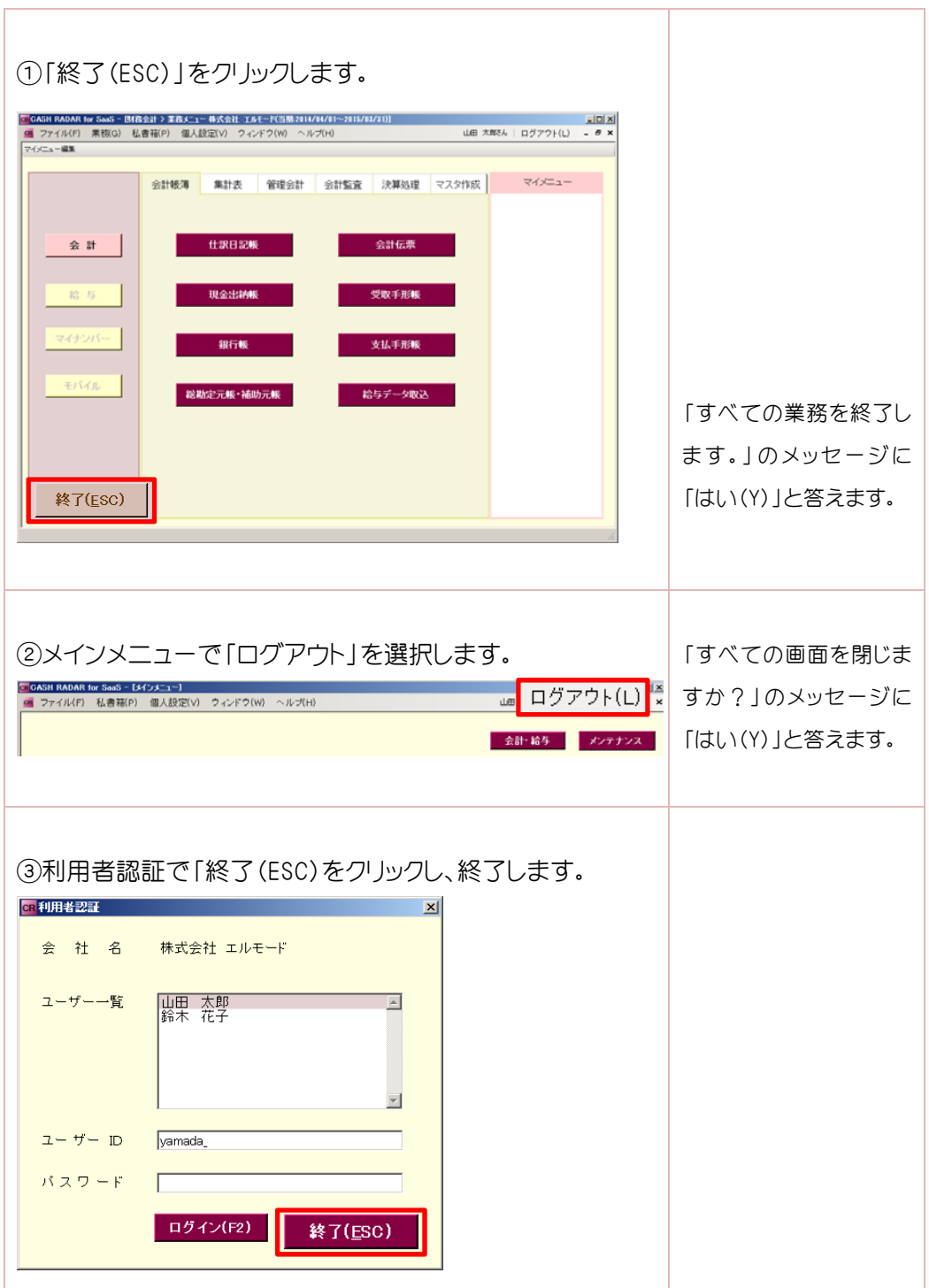

L

●本書に記載された内容は、改良のため予告なく変更される場合があります。 あらかじめご了承ください。

●本書に掲載した製品は、株式会社エヌエムシイの商品または商標・登録商標です。

●株式会社エヌエムシイでは商品に対して多数の特許を取得、または申請しています。 無断複製および転載を禁止します。

●開発元 株式会社エヌエムシイ

## CASHRADAR PBS – 給与 簡易版 -

2016年3月1日 第1版第2刷発行

## 株式会社エヌエムシイ

〒164-0012 東京都中野区本町2-46-1 中野坂上サンブライトツイン 26F